# 电气控制及可编程控制器

# 实验指导书

五邑大学机电系

<span id="page-1-0"></span>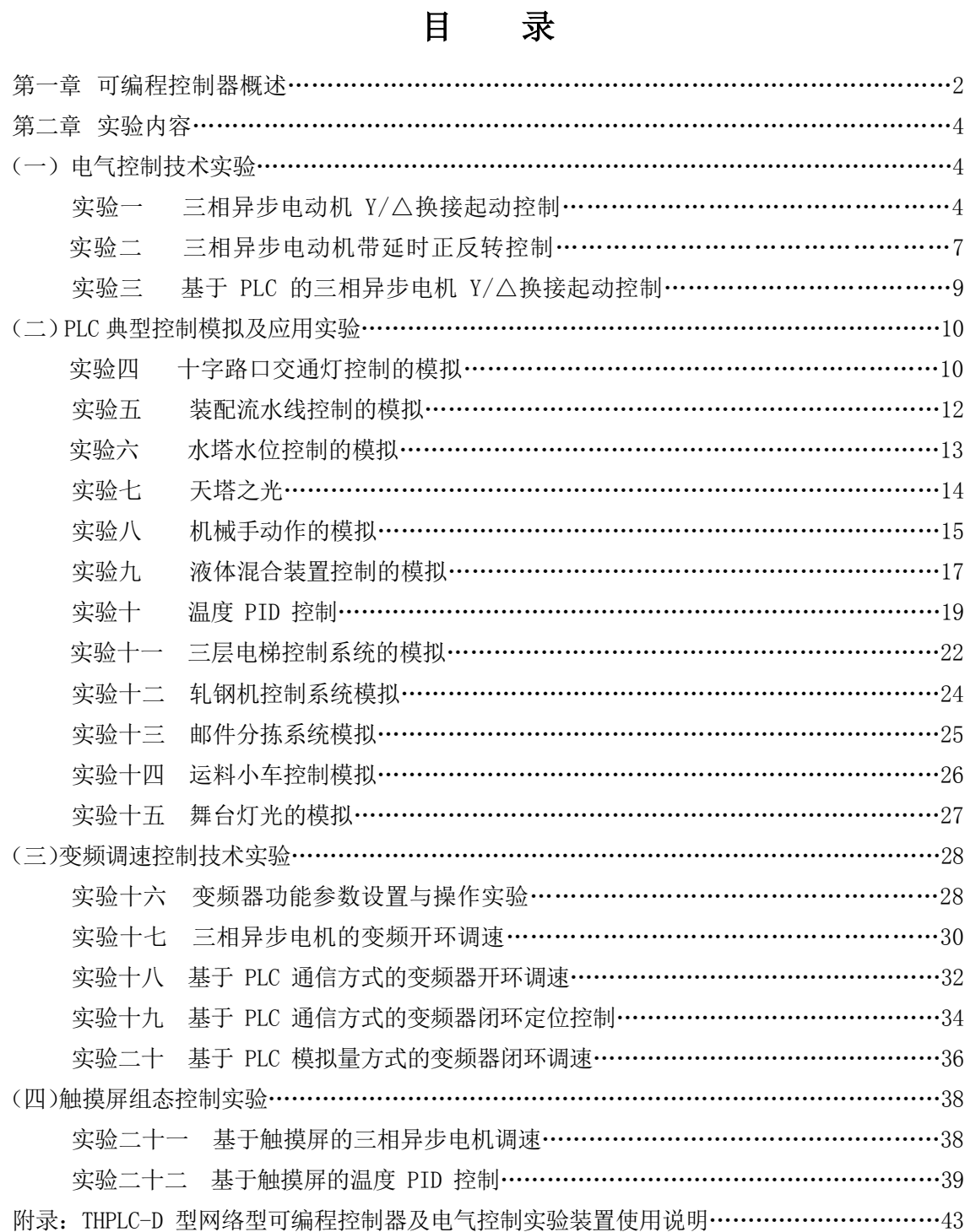

# 第一章可编程控制器概述

 可编程控制器是采用微机技术的通用工业自动化装置,近几年来,在国内已得到迅速推广 普及。正改变着工厂自动控制的面貌,对传统的技术改造、发展新型工业具有重大的实际意义。

 可编程控制器是 60 年代末在美国首先出现的,当时叫可编程逻辑控制器,目的是用来取代 继电器,以执行逻辑判断、计时、计数等顺序控制功能。其基本设计思想是把计算机功能完善、 灵活、通用等优点和继电器控制系统的简单易懂、操作方便、价格便宜等优点结合起来,控制 器的硬件是标准的、通用的。根据实际应用对象,将控制内容写入控制器的用户程序内,控制 器和被控对象连接也很方便。

 随着半导体技术,尤其是微处理器和微型计算机技术的发展,到 70 年代中期以后,已广泛 地使用微处理器作为中央处理器,输入输出模块和外围电路都采用了中、大规模甚至超大规模 的集成电路,这时的已不再是仅有逻辑判断功能,还同时具有数据处理、调节和数据通信功能。

可编程控制器对用户来说,是一种无触点设备,改变程序即可改变生产工艺,因此可在初 步设计阶段选用可编程控制器,在实施阶段再确定工艺过程。另一方面,从制造生产可编程控 制器的厂商角度看,在制造阶段不需要根据用户的订货要求专门设计控制器,适合批量生产。 由于这些特点,可编程控制器问世以后很快受到工业控制界的欢迎,并得到迅速的发展。目前, 可编程控制器已成为工厂自动化的强有力工具,得到了广泛的普及推广应用。

可编程序控制器,英文称 Programmable Controller,简称 PC。但由于 PC 容易和个人计 算机(Personal Computer)混淆,故人们仍习惯地用 PLC 作为可编程序控制器的缩写。它是一 个以微处理器为核心的数字运算操作的电子系统装置,专为在工业现场应用而设计,它采用可 编程序的存储器,用以在其内部存储执行逻辑运算、顺序控制、定时/计数和算术运算等操作指 令,并通过数字式或模拟式的输入、输出接口,控制各种类型的机械或生产过程。PLC 是微机 技术与传统的继电接触控制技术相结合的产物,它克服了继电接触控制系统中的机械触点的接 线复杂、可靠性低、功耗高、通用性和灵活性差的缺点,充分利用了微处理器的优点,又照顾 到现场电气操作维修人员的技能与习惯,特别是 PLC 的程序编制,不需要专门的计算机编程语 言知识,而是采用了一套以继电器梯形图为基础的简单指令形式,使用户程序编制形象、直观、 方便易学;调试与查错也都很方便。用户在购到所需的 PLC 后,只需按说明书的提示,做少量 的接线和简易的用户程序的编制工作,就可灵活方便地将 PLC 应用于生产实践。

#### 编程的八个步骤

(一)决定系统所需的动作及次序。

当使用可编程控制器时,最重要的一环是决定系统所需的输入及输出,这主要取决于系统 所需的输入及输出接口分立元件。

输入及输出要求:

- (1)第一步是设定系统输入及输出数目,可由系统的输入及输出分立元件数目直接取得。
- (2)第二步是决定控制先后、各器件相应关系以及作出何种反应。
- (二)将输入及输出器件编号

2

 每一输入和输出,包括定时器、计数器、内置继电器等都有一个唯一的对应编号,不能混 用。

(三)画出梯形图。

根据控制系统的动作要求,画出梯形图。

梯形图设计规则

(1)触点应画在水平线上,不能画在垂直分支上。应根据自左至右、自上而下的原则和对输出 线圈的几种可能控制路径来画。

(2)不包含触点的分支应放在垂直方向,不可放在水平位置,以便于识别触点的组合和对输出 线圈的控制路径。

(3)在有几个串联回路相并联时,应将触头多的那个串联回路放在梯形图的最上面。在有几个 并联回路相串联时,应将触点最多的并联回路放在梯形图的最左面。这种安排,所编制的程序 简洁明了,语句较少。

(4)不能将触点画在线圈的右边,只能在触点的右边接线圈。

(四)将梯形图转化为程序

 把继电器梯形图转变为可编程控制器的编码,当完成梯形图以后,下一步是把它编码成可 编程控制器能识别的程序。

 这种程序语言是由地址、控制语句、数据组成。地址是控制语句及数据所存储或摆放的位 置,控制语句告诉可编程控制器怎样利用数据作出相应的动作。

(五)在编程方式下用键盘输入程序。

(六)编程及设计控制程序。

(七)测试控制程序的错误并修改。

(八)保存完整的控制程序。

# (二)电气控制技术实验

# 实验一 三相异步电机 Y-△换接起动控制

#### <span id="page-4-0"></span>一、实验目的

1.了解时间继电器的使用方法及在控制系统中的应用。

2. 熟悉异步电动机 Y-△降压起动控制的运行情况和操作方法。

## 二、原理说明

1.按时间原则控制电路的特点是各个动作之间有一定的时间间隔,使用的元件主要是时间 继电器。时间继电器是一种延时动作的继电器,它从接受信号(如线圈带电)到执行动作(如 触点动作)具有一定的时间间隔。此时间间隔可按需要预先整定,以协调和控制生产机械的各 种动作。时间继电器的种类通常有电磁式、电动式、空气式和电子式等。其基本功能可分为两 类,即通电延时式和断电延时式,有的还带有瞬时动作式的触头。

2. 按时间原则控制鼠笼式电动机 Y-△降压自动换接起动的控制线路如下图所示。

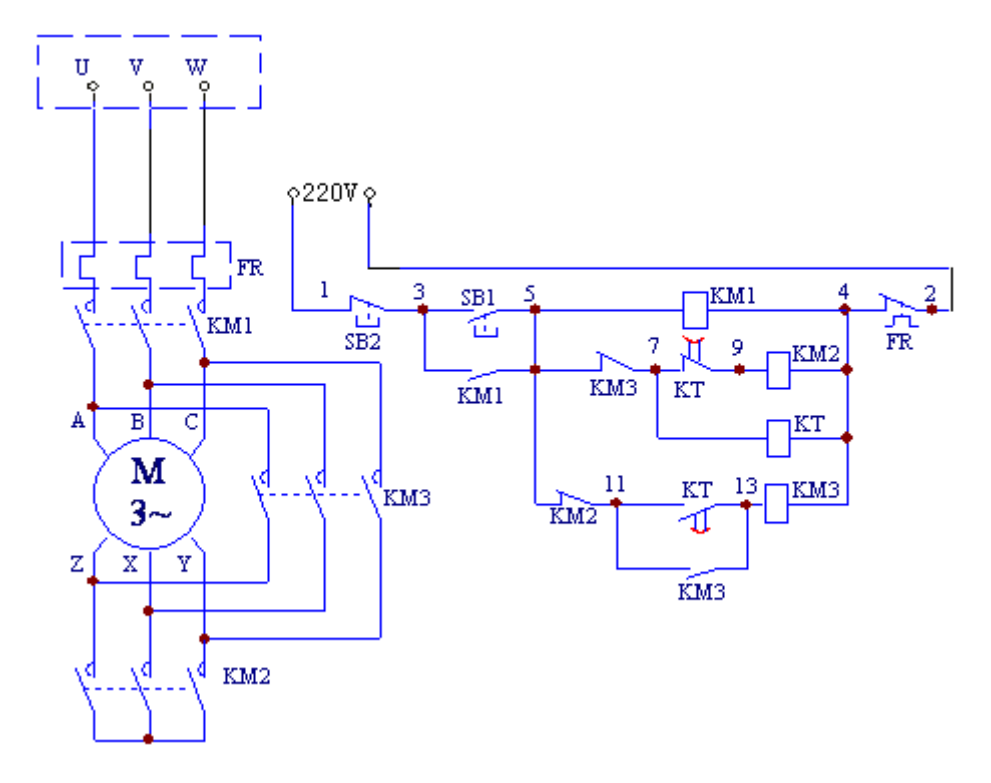

从主回路看, 当接触器 KM1、KM2 主触头闭合, KM3 主触头断开时, 电动机三相定子绕组作 Y 连接: 而当接触器 KM1 和 KM3 主触头闭合, KM2 主触头断开时, 电动机三相定子绕组作入连接。 因此,所设计的控制线路若能先使 KM1 和 KM2 得电闭合,后经一定时间的延时, 使 KM2 失电断 开,而后使 KM3 得电闭合,则电动机就能实现降压起动后自动转换到正常工作运转。该线路具 有以下特点:

 (1) 接触器 KM3 与 KM2 通过动断触头 KM3(5-7)与 KM2(5-11)实现电气互锁,保证 KM3 与 KM2 不会同时得电,以防止三相电源的短路事故发生。

(2) 依靠时间继电器 KT 延时动合触头(11-13)的延时闭合作用,保证在按下 SB1 后,使 KM2

先得电,并依靠 KT(7-9)先断, KT(11-13)后合的动作次序, 保证 KM2 先断, 而后再自动接通 KM3, 也避免了换接时电源可能发生的短路事故。

(3) 本线路正常运行(△接)时,接触器 KM2 及时间继电器 KT 均处断电状态。

### 三、实验设备

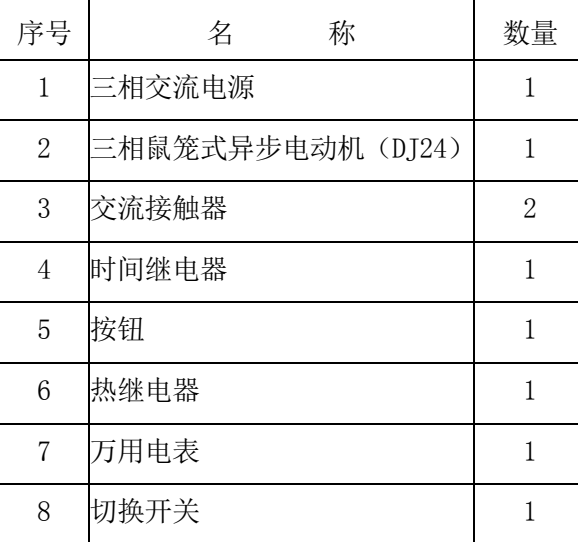

## 四、实验内容

1.手动控制 Y-△降压起动控制线路。按右图线路 接线。

(1)开关 Q2 合向上方、使电动机为△接法。

(2) 按控制屏启动按钮,接通三相交流电源,观 察电动机的转速。

(3) 按控制屏停止按钮,切断三相交流电

源,待电动机停稳后,开关 Q2 合向下方,使电动 机为 Y 接法。

(4)按控制屏启动按钮,接通三相交流电源,观 察电动机在 Y 接法直接起动时, 电动机的转速。 (5)按控制屏停止按钮,切断三相交流电源,

(6)待电动机停稳后,操作开关 Q2,使电动机作 Y-△降压启动。

a. 先将 Q2 合向下方, 使电动机 Y 接, 按控制屏启动按钮, 使电动机转动。

b. 待电动机接近正常运转时, 将 Q2 合向上方△运行位置, 使电动机正常运行。 实验完毕后,按控制屏停止按钮,切断实验线路电源。

2. 接触器控制 Y-△降压起动线路

按图线路接线,经指导教师检查后,方可进行通电操作。

(1) 按控制屏启动按钮,接通三相交流电源。

(2) 按下按钮 SB2,电动机作 Y 接法起动,注意观察起动时,电机的转速。

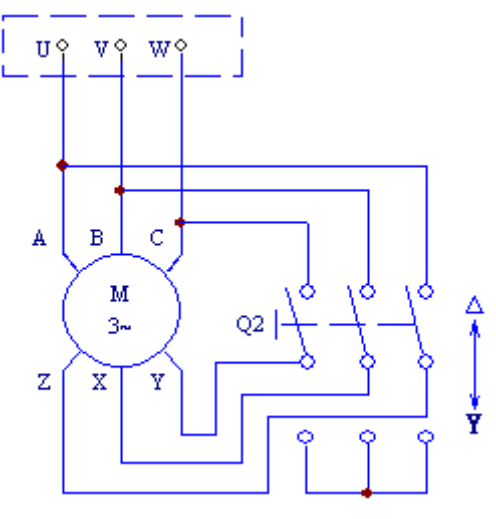

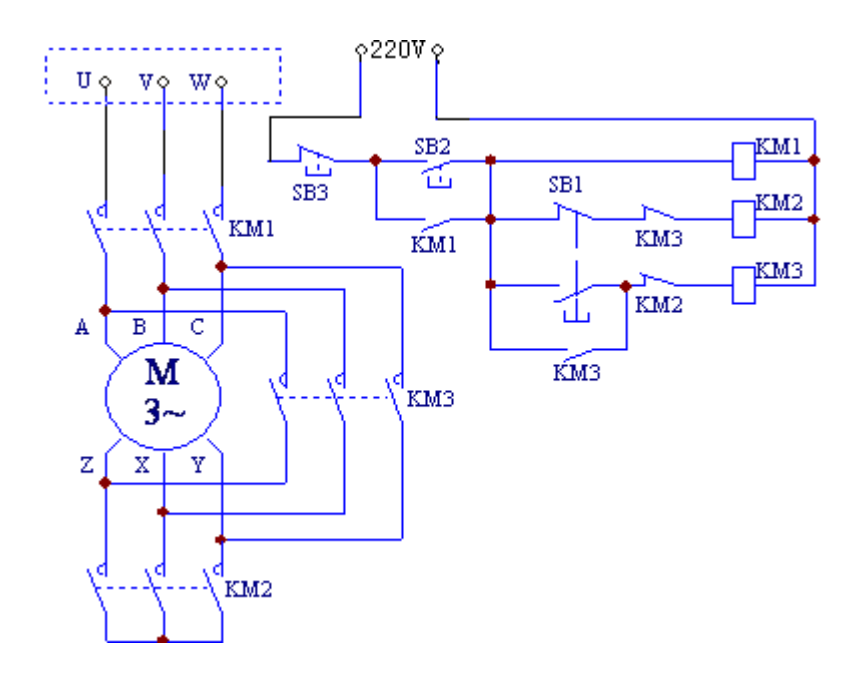

(3)待电机转速接近正常转速时,按下按钮 SB2,使电动机为△接法正常运行。

(4) 按停止按钮 SB3,电动机断电停止运行。

(5) 实验完毕,按控制屏停止按钮,切断实验线路电源。

3. 时间继电器控制 Y-A自动降压起动线路

 (1) 按图线路进行接线,先接主回路后接控制回路。要求按图示的节点编号从左到右、从 上到下,逐行连接。

 (2) 在不通电的情况下,用万用电表Ω档检查线路连接是否正确,特别注意 KM2 与 KM3 两 个互锁触头是否正确接入。经指导教师检查后,方可通电。

(3) 开启控制屏电源总开关,按控制屏启动按钮,接通三相交流电源。

(4) 按起动按钮 SB1, 观察电动机的整个起动过程及各继电器的动作情况,记录 Y-△换接 所需时间。

(5) 按停止按钮 SB2,观察电机及各继电器的动作情况。

(6) 调整时间继电器的整定时间,观察接触器 KM2、KM3 的动作时间是否相应地改变。

(7) 实验完毕,按控制屏停止按钮,切断实验线路电源。

#### 五、实验注意事项

1. 注意安全,严禁带电操作。

2. 只有在断电的情况下,方可用万用电表Ω档来检查线路的接线正确与否。

## 六、思考题

1. 采用 Y-△降压起动对鼠笼电动机有何要求。

2. 如果要用一只断电延时式时间继电器来设计异步电动机的 Y-△降压起动控制线路,试 问三个接触器的动作次序应作如何改动,控制回路又应如何设计?

 3. 控制回路中的一对互锁触头有何作用?若取消这对触头对 Y-△降压换接起动有何影 响,可能会出现什么后果?

4. 降压起动的自动控制线路与手动控制线路相比较,有哪些优点?

# 实验二[三相异步电机带延时正反转控制](#page-1-0)

<span id="page-7-0"></span>在继电接触控制实验挂箱中完成本实验。

一、实验目的

 1. 通过对三相鼠笼式异步电动机延时正反转控制线路的安装接线, 掌握由电气原理图接 成实际操作电路的方法。

2. 加深对电气控制系统各种保护、自锁、互锁等环节的理解。

3. 学会分析、排除继电--接触控制线路故障的方法。

二、原理说明

 在鼠笼电机延时正反转控制线路中,通过相序的更换来改变电动机的旋转方向。具有如下 特点:

1. 电气互锁

 为了避免接触器KM1(正转)、KM2(反转)同时得电吸合造成三相电源短路,在KM1(KM2) 线圈支路中串接有KM1 (KM2)动断触头, 它们保证了线路工作时KM1、KM2不会同时得电(如图 6-24-1),以达到电气互锁目的。

2. 电气和机械双重互锁

除电气互锁外,可再采用复合按钮SB1与SB2组成的机械互锁环节(如图6-24-2),以求线 路工作更加可靠。

3. 线路具有短路、过载、失、欠压保护等功能。

#### 三、实验设备

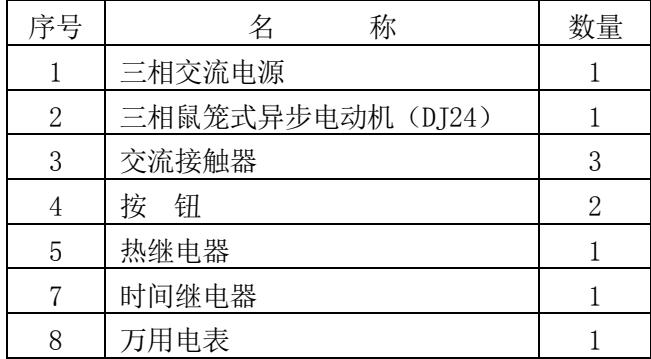

## 四、实验内容

 认识各电器的结构、图形符号、接线方法;抄录电动机及各电器铭牌数据;并用万用电表 Ω档检查各电器线圈、触头是否完好。

按下图接线,经指导教师检查后,方可进行通电操作。

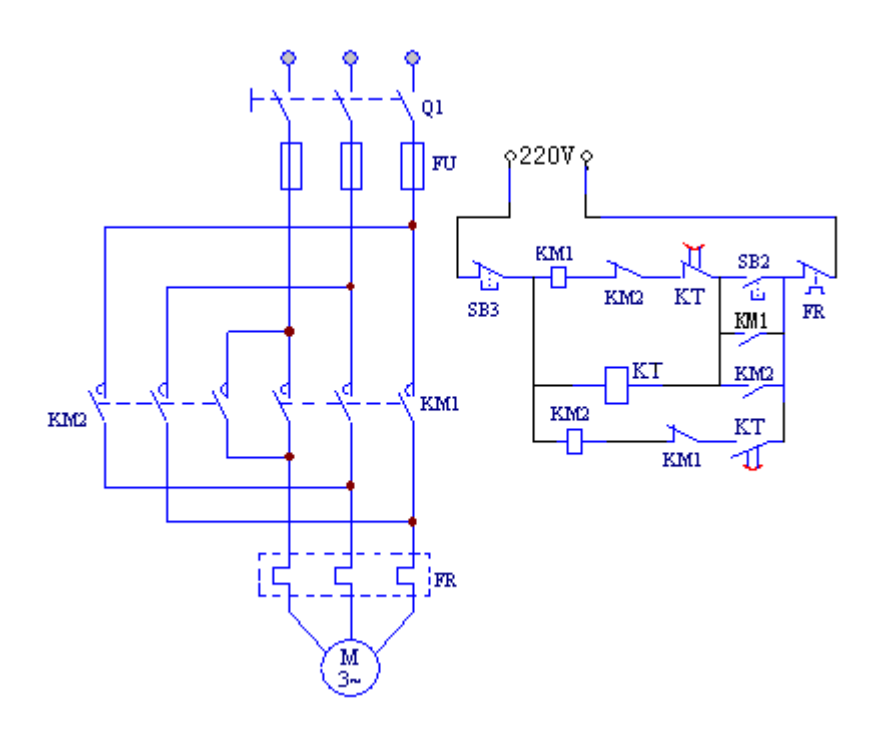

实验步骤:

- (1) 开启控制屏电源总开关。
- (2) 按正向起动按钮 SB2,观察并记录电动机的转向和接触器的运行情况。
- (3) 按停止按钮 SB3,观察并记录电动机的转向和接触器的运行情况。
- (4) 调整时间继电器的整定时间,观察接触器 KM1、KM2 的动作时间是否相应地改变。
- (5) 再按 SB2,观察并记录电动机的转向和接触器的运行情况。
- (6) 实验完毕,按控制屏停止按钮,切断三相交流电源。

# 实验三基于 PLC 的三相异步电机 [Y/△换接起动控制](#page-1-0)

<span id="page-9-0"></span>在继电接触控制实验挂箱中完成本实验。

由于电机正反转换接时,有可能因为电动机容量较大或操作不当等原因,使接触器主触头 产生较为严重的起弧现象,如果电弧还未完全熄灭时,反转的接触器就闭合,则会造成电源相 间短路。用 PLC 来控制电机则可避免这一问题。

#### 一、 实验目的

1.掌握电机星/三角换接启动主回路的接线。

2.学会用可编程控制器实现电机星/三角换接降压启动过程的编程方法。

#### 二、 控制要求

触动启动按钮 SB2 后,电机先作星形连接启动,经延时 6 秒后自动换接到三角形连接运转; 触动停止按钮 SB3 后电机停止转动。

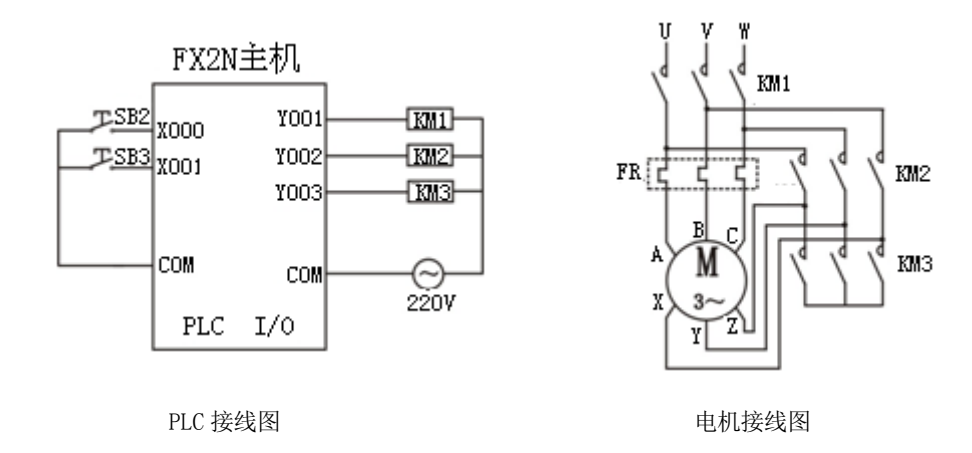

#### 三、 基于 PLC 的三相异步电动机星/三角换接启动控制实验接线图

#### 四、动作过程分析

启动: 按启动按钮 SB2, X000 的动合触点闭合, M100 线圈得电, M100 的动合触点闭合, Y001 线圈得电,即接触器 KM1 的线圈得电, 1 秒后 Y003 线圈得电, 即接触器 KM3 的线圈得电, 电动机作星形连接启动;同时定时器线圈 T0 得电,当启动时间累计达 6 秒时, T0 的动断触点 断开, Y003 失电, 接触器 KM3 断电, 触头释放, 与此同时 T0 的动合触点闭合, T1 得电, 经 0.5 秒后,T1 动合触点闭合,Y002 线圈得电,电动机接成三角形,启动完毕。定时器 T1 的作用使 KM3 断开  $0.5$  秒后 KM2 才得电, 避免电源短路。

停车: 按停止按钮 SB3, X001 的动断触点断开, M100、T0 失电; M100、T0 的动合触点断 开,Y001、Y003 失电。KM1、KM3 断电,电动机作自由停车运行。

过载保护:当电动机过载时,热过载保护继电器 FR 的动断触点断开,电动机也停车。

注意:接通电源之前,将三相电源模块的开关置于"关"位置,请在连好实验接线后,才 将这一开关接通,请千万注意人身安全。

#### 五、梯形图参考程序

# (一)PLC 典型控制模拟及应用实验

# [实验四 十字路口交通灯控制的模拟](#page-1-0)

<span id="page-10-0"></span>在 MF22 模拟实验挂箱中十字路口交通灯模拟控制实验区完成本实验。

#### 一、 实验目的

熟练使用各基本指令,根据控制要求,掌握 PLC 的编程方法和程序调试方法,使学生了解 用 PLC 解决一个实际问题的全过程。

## 二、十字路口交通灯控制实验面板图:

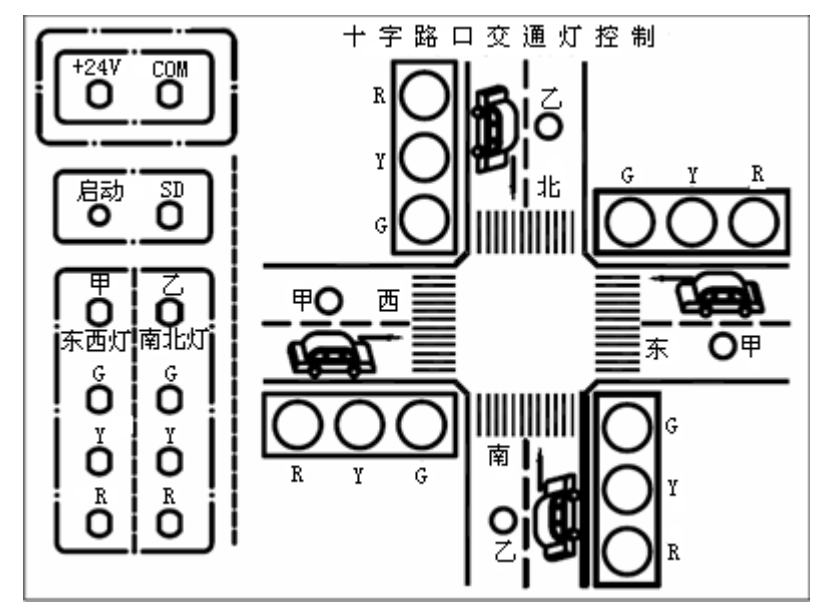

实验面板图中,甲模拟东西向车辆行驶状况;乙模拟南北向车辆行驶状况。东西南北四组 红绿黄三色发光二极管模拟十字路口的交通灯。

#### 三、控制要求

 信号灯受一个启动开关控制,当启动开关接通时,信号灯系统开始工作,且先南北红灯亮, 东西绿灯亮。当启动开关断开时,所有信号灯都熄灭。

南北红灯亮维持 25 秒。东西绿灯亮维持 20 秒。到 20 秒时,东西绿灯闪亮,闪亮 3 秒后熄 灭。在东西绿灯熄灭时,东西黄灯亮,并维持 2 秒。到 2 秒时,东西黄灯熄灭,东西红灯亮, 同时,南北红灯熄灭,绿灯亮。

东西红灯亮维持 25 秒。南北绿灯亮维持 20 秒,然后闪亮 3 秒后熄灭。同时南北黄灯亮, 维持 2 秒后熄灭, 这时南北红灯亮, 东西绿灯亮, 周而复始。

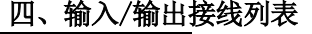

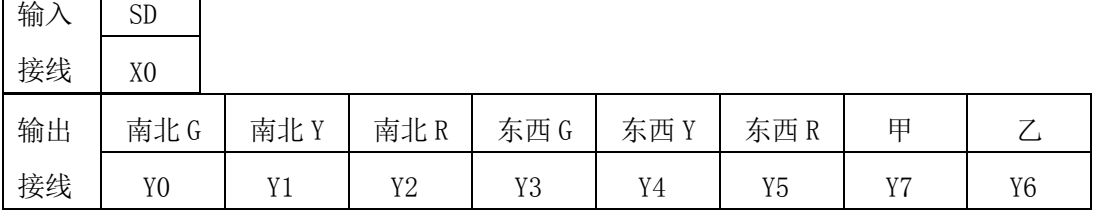

### 五、工作过程

 当启动开关 SD 合上时,X000 触点接通,Y002 得电,南北红灯亮;同时 Y002 的动合触点闭 合,Y003 线圈得电,东西绿灯亮。1 秒后,T12 的动合触点闭合,Y007 线圈得电,模拟东西向 行驶车的灯亮。维持到 20 秒,T6 的动合触点接通,与该触点串联的 T22 动合触点每隔 0.5 秒 导通 0.5 秒,从而使东西绿灯闪烁。又过 3 秒,T7 的动断触点断开,Y003 线圈失电,东西绿灯 灭;此时 T7 的动合触点闭合、T10 的动断触点断开,Y004 线圈得电,东西黄灯亮,Y007 线圈 失电,模拟东西向行驶车的灯灭。再过 2 秒后,T5 的动断触点断开,Y004 线圈失电,东西黄灯 灭;此时起动累计时间达 25 秒,T0 的动断触点断开,Y002 线圈失电,南北红灯灭,T0 的动合 触点闭合,Y005 线圈得电,东西红灯亮,Y005 的动合触点闭合,Y000 线圈得电,南北绿灯亮。 1 秒后, T13 的动合触点闭合, Y006 线圈得电, 模拟南北向行驶车的灯亮。又经过 25 秒, 即起 动累计时间为 50 秒时,T1 动合触点闭合,与该触点串联的 T22 的触点每隔 0.5 秒导通 0.5 秒, 从而使南北绿灯闪烁;闪烁 3 秒, T2 动断触点断开, Y000 线圈失电, 南北绿灯灭;此时 T2 的 动合触点闭合、T11 的动断触点断开, Y001 线圈得电, 南北黄灯亮, Y006 线圈失电, 模拟南北 向行驶车的灯灭。维持 2 秒后, T3 动断触点断开, Y001 线圈失电, 南北黄灯灭。这时起动累计 时间达 5 秒钟, T4 的动断触点断开, T0 复位, Y003 线圈失电, 即维持了 30 秒的东西红灯灭。

上述是一个工作过程,然后再周而复始地进行。

# [实验五 装配流水线控制的模拟](#page-1-0)

<span id="page-12-0"></span>在 MF22 实验挂箱中装配流水线的模拟控制实验区完成本实验。

一、实验目的

了解移位寄存器在控制系统中的应用及针对位移寄存器指令的编程方法。

#### 二、实验原理

 使用移位寄存器指令(SFTR、SFTL),可以大大简化程序设计。移位寄存器指令的功能如下: 若在输入端输入一连串脉冲信号,在移位脉冲作用下,脉冲信号依次移到移位寄存器的各个继 电器中,并将这些继电器的状态输出。其中,每个继电器可在不同的时间内得到由输入端输入 的一连串脉冲信号。

#### 三、控制要求

在本实验中,传送带共有十六个工位。工件从 1 号位装入,依次经过 2 号位、3 号位…… 16 号工位。在这个过程中,工件分别在 A(操作 1)、B(操作 2)、C(操作 3)三个工位完成三 种装配操作,经最后一个工位后送入仓库。注:其它工位均用于传送工件。

## 四、装配流水线模拟控制的实验面板图

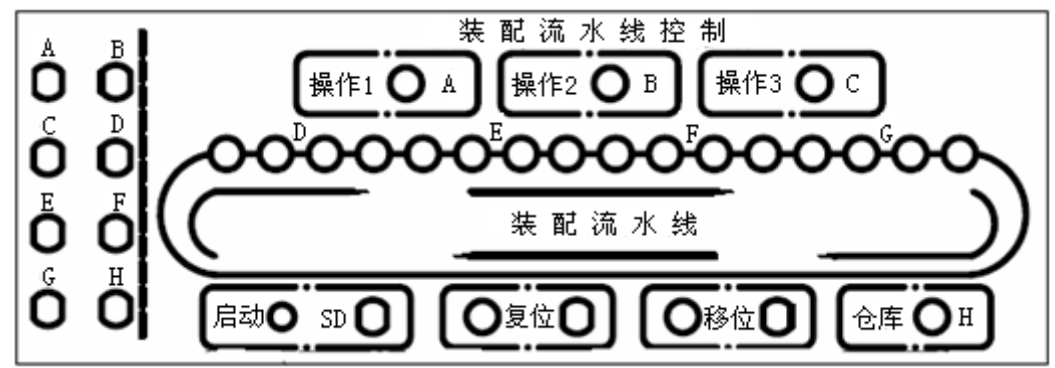

图中左框中的 A~H 表示动作输出(用 LED 发光二极管模拟),右侧框中的 A~G 表示各个不 同的操作工位。

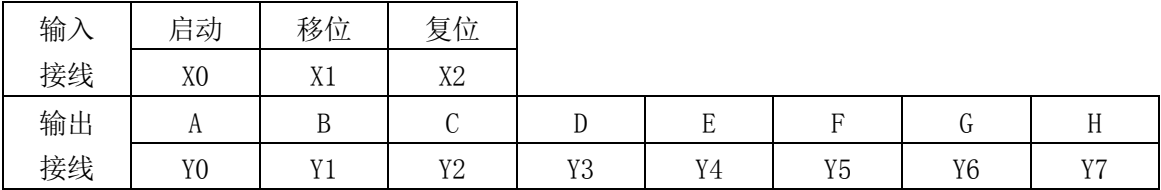

# 实验六[水塔水位控制](#page-1-0)

<span id="page-13-0"></span>在 MF23 实验挂箱中水塔水位控制区完成本实验。

一、 实验目的

用 PLC 构成水塔水位自动控制系统。

## 二、控制要求

当水池水位低于水池低水位界(S4 为 ON 表示), 阀 Y 打开进水(Y 为 ON)定时器开始定 时, 4 秒后, 如果 S4 还不为 OFF, 那么阀 Y 指示灯闪烁, 表示阀 Y 没有进水, 出现故障, S3 为 ON 后, 阀 Y 关闭(Y 为 OFF)。当 S4 为 OFF 时, 且水塔水位低于水塔低水位界时 S2 为 ON, 电机 M 运转抽水。当水塔水位高于水塔高水位界时电机 M 停止。

## 三、水塔水位控制的实验面板图:

面板中 S1 表示水塔的水位上限, S2 表示水塔水位下限, S3 表示水池水位 上限, S4 表示水池水位下限, M1 为 抽水电机,Y 为水阀。

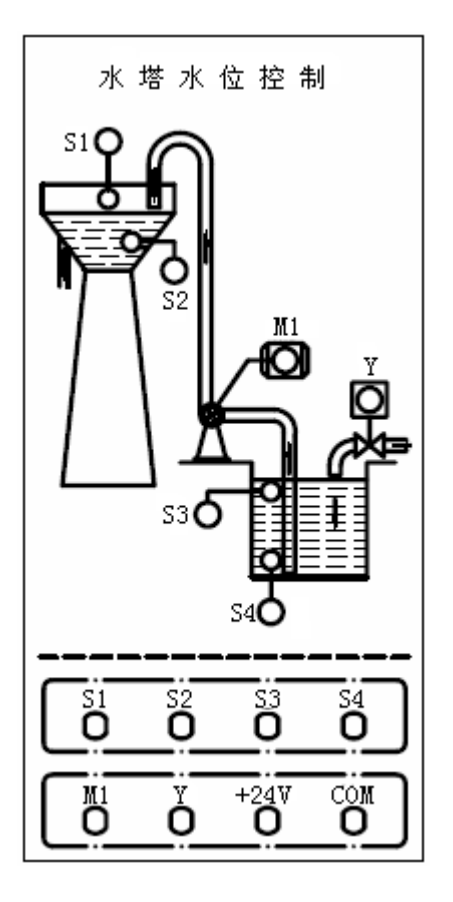

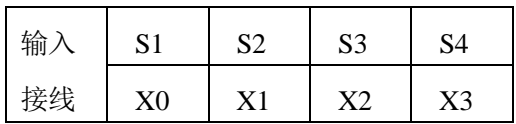

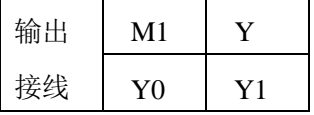

# 实验七[天塔之光](#page-1-0)

<span id="page-14-0"></span>在 MF23 模拟实验挂箱中天塔之光实验区完成本实验。

一、 实验目的

用 PLC 构成闪光灯控制系统。

二、控制要求

L1→L2+L3+L4+L5→L6+L7→L1→L1、L2、L3、L4、L5→L1、L2、L3、L4、L5、L6、L7→L1"" 每个状态亮 1s, 如此循环, 周而复始。

三、天塔之光的实验面板图:

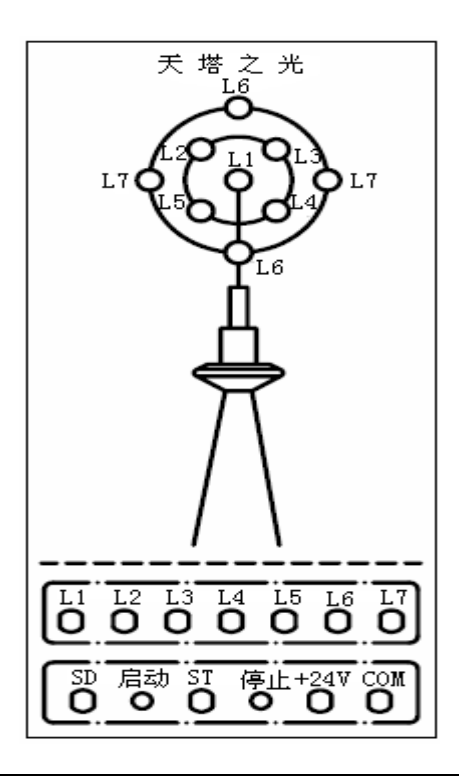

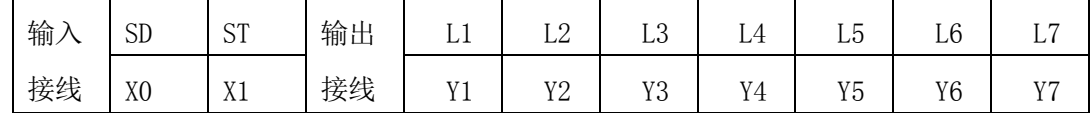

# 实验八[机械手动作的模拟](#page-1-0)

<span id="page-15-0"></span>在 MF24 模拟实验挂箱中机械手动作的模拟实验区完成本实验。

一、 实验目的

用数据移位指令来实现机械手动作的模拟。

### 二、控制要求

图中为一个将工件由 A 处传送到 B 处的机械手,上升/下降和左移/右移的执行用双线圈二 位电磁阀推动气缸完成。当某个电磁阀线圈通电,就一直保持现有的机械动作,例如一旦下降 的电磁阀线圈通电,机械手下降,即使线圈再断电,仍保持现有的下降动作状态,直到相反方 向的线圈通电为止。另外,夹紧/放松由单线圈二位电磁阀推动气缸完成,线圈通电执行夹紧动 作,线圈断电时执行放松动作。设备装有上、下限位和左、右限位开关,它的工作过程如图所 示,有八个动作,即为:

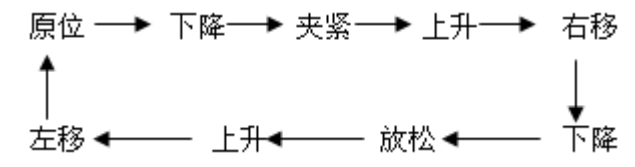

三、机械手动作的模拟实验面板图:

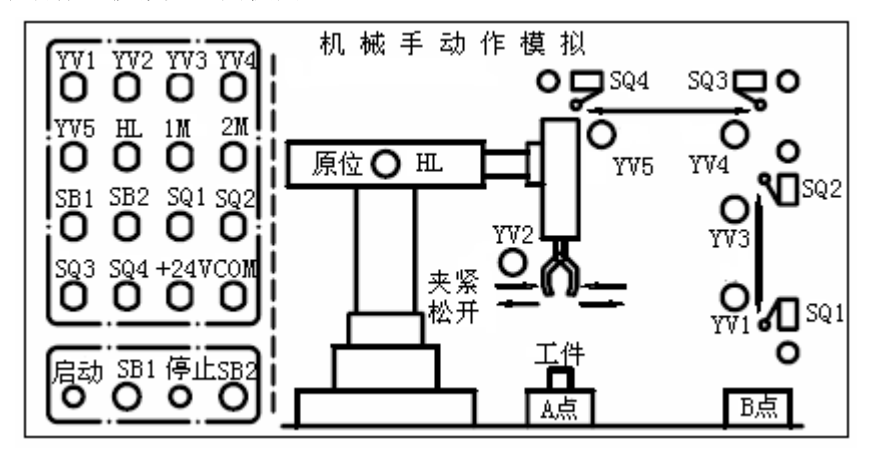

此面板中的启动、停止用动断按钮来实现,限位开关用钮子开关来模拟,电磁阀和原位指 示灯用发光二极管来模拟。

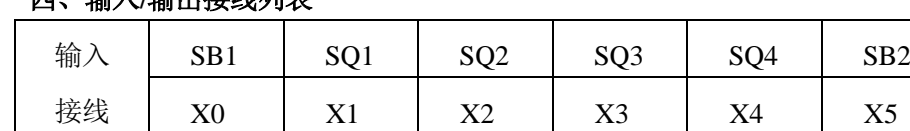

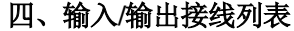

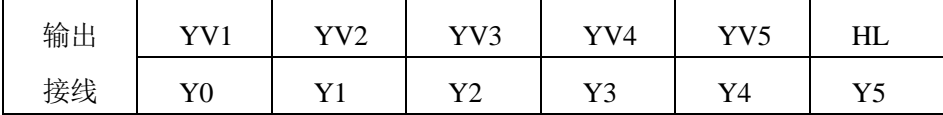

#### 五、工作过程分析:

当机械手处于原位时,上升限位开关 X002、左限位开关 X004 均处于接通("1"状态),移 位寄存器数据输入端接通, 使 M100 置 "1", Y005 线圈接通, 原位指示灯亮。

按下启动按钮, X000 置 "1", 产生移位信号, M100 的 "1"态移至 M101, 下降阀输出继电 器 Y000 接通, 执行下降动作, 由于上升限位开关 X002 断开, M100 置 "0", 原位指示灯灭。

当下降到位时,下限位开关 X001 接通,产生移位信号, M100 的"0"态移位到 M101, 下 降阀 Y000 断开, 机械手停止下降, M101 的"1"态移到 M102, M200 线圈接通, M200 动合触点 闭合,夹紧电磁阀 Y001 接通,执行夹紧动作,同时启动定时器 T0, 延时 1.7 秒。

机械手夹紧工件后,T0 动合触点接通,产生移位信号,使 M103 置 "1", "0" 态移位至 M102, 上升电磁阀 Y002 接通,X001 断开,执行上升动作。由于使用 S 指令,M200 线圈具有自保持功 能,Y001 保持接通,机械手继续夹紧工件。

当上升到位时,上限位开关 X002 接通,产生移位信号,"0"态移位至 M103, Y002 线圈断 开,不再上升,同时移位信号使 M104 置 "1", X004 断开,右移阀继电器 Y003 接通,执行右移 动作。

待移至右限位开关动作位置,X003 动合触点接通,产生移位信号,使 M103 的"0"态移位 到 M104, Y003 线圈断开,停止右移,同时 M104 的"1"态已移到 M105, Y000 线圈再次接通, 执行下降动作。

当下降到使 X001 动合触点接通位置,产生移位信号,"0"态移至 M105,"1"态移至 M106, Y000 线圈断开,停止下降,R 指令使 M200 复位,Y001 线圈断开,机械手松开工件;同时 T1 启 动延时 1.5 秒, T1 动合触点接通,产生移位信号, 使 M106 变为 "0"态, M107 为 "1"态, Y002 线圈再度接通,X001 断开,机械手又上升,行至上限位置,X002 触点接通,M107 变为 "0"态, M110 为"1"态, Y002 线圈断开, 停止上升, Y004 线圈接通, X003 断开, 左移。

到达左限位开关位置,X004 触点接通,M110 变为 "0"态,M111 为 "1"态,移位寄存器 全部复位,Y004 线圈断开,机械手回到原位,由于 X002、X004 均接通,M100 又被置"1",完 成一个工作周期。

再次按下启动按钮,将重复上述动作。

16

# 实验九[液体混合装置控制的模拟](#page-1-0)

<span id="page-17-0"></span>在 MF24 模拟实验挂箱中液体混合装置的模拟控制实验区完成本实验

一、 实验目的

熟练使用各条基本指令,通过对工程实例的模拟,熟练地掌握 PLC 的编程和程序调试。

#### 二、控制要求

 本装置为两种液体混合模拟装置,SL1、SL2、SL3 为液面传感器,液体 A、B 阀门与混合液 阀门由电磁阀 YV1、YV2、YV3 控制, M 为搅匀电机, 控制要求如下:

 初始状态:装置投入运行时,液体 A、B 阀门关闭,混合液阀门打开 20 秒将容器放空后关闭。 启动操作: 按下启动按钮 SB1, 装置就开始按下列约定的规律操作:

液体 A 阀门打开, 液体 A 流入容器。当液面到达 SL2 时, SL2 接通, 关闭液体 A 阀门, 打 开液体 B 阀门。液面到达 SL1 时,关闭液体 B 阀门,搅匀电机开始搅匀。搅匀电机工作 6 秒后 停止搅动,混合液体阀门打开,开始放出混合液体。当液面下降到 SL3 时, SL3 由接通变为断 开,再过 2 秒后, 容器放空, 混合液阀门关闭, 开始下一周期。

停止操作:按下停止按钮 SB2 后,在当前的混合液操作处理完毕后,才停止操作(停在初 始状态上)。

## 三、液体混合装置控制的模拟实验面板图:

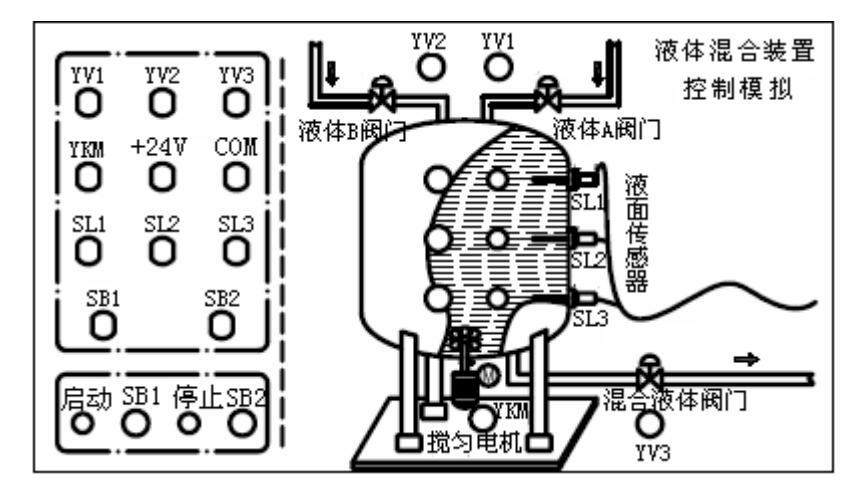

此面板中,液面传感器用钮子开关来模拟,启动、停止用动合按钮来实现,液体 A 阀门、 液体 B 阀门、混合液阀门的打开与关闭以及搅匀电机的运行与停转用发光二极管的点亮与熄灭 来模拟。

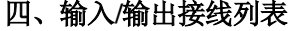

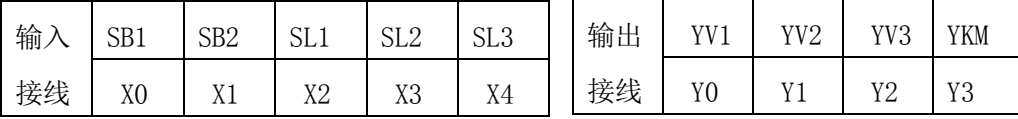

### 五、工作过程分析

根据控制要求编写的梯形图分析其工作过程。

启动操作: 按下启动按钮 SB1, X000 的动合触点闭合, M100 产生启动脉冲, M100 的动合 触点闭合,使 Y000 保持接通,液体 A 电磁阀 YV1 打开,液体 A 流入容器。

当液面上升到 SL3 时, 虽然 X004 动合触点接通, 但没有引起输出动作。

当液面上升到 SL2 位置时,SL2 接通,X003 的动合触点接通,M103 产生脉冲,M103 的动 合触点接通一个扫描周期,复位指令 RST Y000 使 Y000 线圈断开,YV1 电磁阀关闭,液体 A 停 止流入;与此同时,M103 的动合触点接通一个扫描周期,保持操作指令 SET Y001 使 Y001 线 圈接通,液体 B 电磁阀 YV2 打开,液体 B 流入。

当液面上升到 SL1 时,SL1 接通, M102 产生脉冲, M102 动合触点闭合, 使 Y001 线圈断开, YV2 关闭, 液体 B 停止注入, M102 动合触点闭合, Y003 线圈接通, 搅匀电机工作, 开始搅匀。 搅匀电机工作时,Y003 的动合触点闭合,启动定时器 T0,过了 6 秒,T0 动合触点闭合,Y003 线圈断开, 电机停止搅动。当搅匀电机由接通变为断开时, 使 M112 产生一个扫描周期的脉冲, M112 的动合触点闭合, Y002 线圈接通, 混合液电磁阀 YV3 打开, 开始放混合液。

液面下降到 SL3,液面传感器 SL3 由接通变为断开,使 M110 动合触点接通一个扫描周期, M201 线圈接通,T1 开始工作,2 秒后混合液流完,T1 动合触点闭合,Y002 线圈断开,电磁阀 YV3 关闭。同时 T1 的动合触点闭合, Y000 线圈接通, YV1 打开, 液体 A 流入, 开始下一循环。

停止操作: 按下停止按钮 SB2, X001 的动合触点接通, M101 产生停止脉冲, 使 M200 线圈 复位断开, M200 动合触点断开, 在当前的混合操作处理完毕后, 使 Y000 不能再接通, 即停止 操作。

# [实验十](#page-1-0)温度 **PID** 控制

<span id="page-19-0"></span>在 MF26 模拟实验挂箱中温度 PID 控制实验区完成本实验。

#### 一、实验目的

熟悉使用三菱 FX 系列的 PID 控制,通过对实例的模拟,熟练地掌握 PLC 控制的流程和程序 调试。

## 二、温度 PID 控制面板图

此面板中的 Pt100 为热电偶,用来监 测受热体的温度,并将采集到的温度信号 送入变送器,再由变送器输出单极性模拟 电压信号,到模拟量模块,经内部运算处 理后,输出模拟量电流信号到调压模块输 入端,调压模块根据输入电流的大小,改 变输出电压的大小,并送至加热器。

为了使温度变送器正常工作,还要对其 参数进行设置。在基本状态下按 (?)键并 保持约 2 秒钟, 即进入参数设置状态。在参 数设置状态下按 ②键, 仪表将依次显示各 参数,例如上限报警值 HIAL、参数锁 Loc 等 等,对于配置好并锁上参数锁的仪表,只出 现操作工需要用到的参数(现场参数)。用 、( )、( へ) 等键可修改参数值, 按( < 键并 保持不放,可返回显示上一参数。先按〔三〕 键不放接着再按 © 键可退出设置参数状态。 如果没有按键操作,约 30 秒钟后会自动退出 设置参数状态。需要设定的参数有

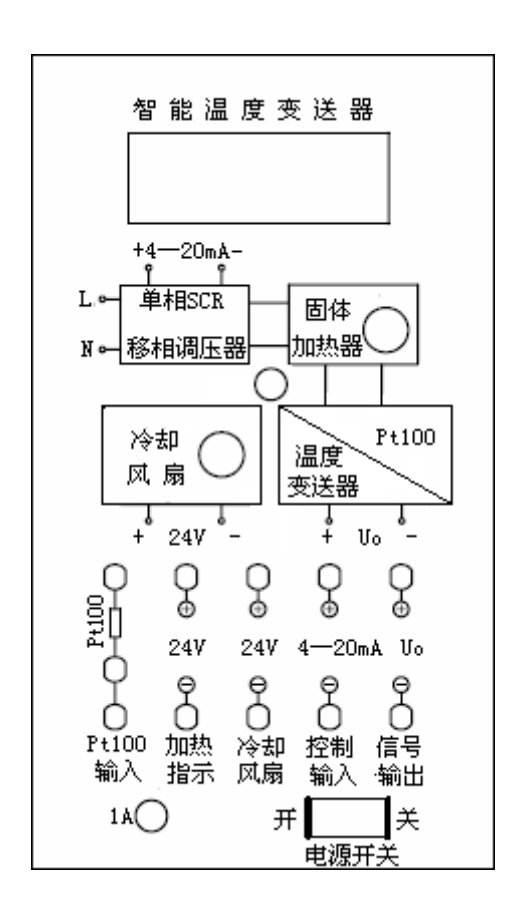

 $CTRI = 0$   $SN = 21$   $DII = 000.0$   $DIH = 100.0$   $DIP = 1$ 

三、实验原理

(1)本实验说明

欲使受热体维持一定的温度,则需一风扇不断给其降温。这就需要同时有一加热器以不同 加热量给受热体加热,这样才能保证受热体温度恒定。

本系统的给定值(目标值)可以预先设定后直接输入到回路中;过程变量由在受热体中的 Pt100 测量并经温度变送器给出, 为单极性电压模拟量; 输出值是送至加热器的电压, 其允许 变化范围为最大值的 0% 至 100%。

(2)理解 FXon 系列的 PID 功能指令

FXon系列的PID回路运算指令的功能指令编号为FNC88,源操作数[S1],[S2],[S3]和目标操

作数均为 D, 16 位运算占 9 个程序步, [S1], [S2]分别用来存放给定值 SV 和当前测量到的反馈 值 PV,[S3]--[S3]+6 用来存放控制参数的值,运算结果 MV 存放在[D]中。

PID 指令用于闭环模拟量的控制,在 PID 控制之前,应使用 MOV 指令将参数设定值预先写 入数据寄存器中。如果使用有断电保护功能的数据存储器,不需要重复写入。如果目标操作数 [D]有断电保护功能,应使用初始化脉冲 M8002 的常开触点将它复位。

[S3]--[S3]+24 分别用来存放 PID 运算的各种参数,具体如下:

[S3] 采样周期(Ts) 1—32767(ms) [S3]+1 动作方向(ACT) [S3]+2 输入滤波常数(α) 0—99% 0 时没有输入滤波 [S3]+3 比例增益(Kp) 1--32767% [S3]+4 积分时间(TI) 0—32767(×100ms) 0 时作为∞处理 [S3]+5 微分增益(KD) 0--100% 0 时无微分增益 [S3]+6 微分时间(TD) 0—32767(×10ms) 0 时无微分处理 [S3]+7----[S3]+19 PID 运算的内部处理占用 [S3]+20 输入变化量(增侧)报警设定值 0--32767 [S3]+21 输入变化量(减侧)报警设定值 0--32767 [S3]+22 输出变化量(增侧)报警设定值和输出上限设定值 [S3]+23 输出变化量(减侧)报警设定值和输出下限设定值 [S3]+24 报警输出

在 P, I, D 这三种控制作用中, 比例部分与误差部分信号在时间上时一致的, 只要误差一出 现,比例部分就能及时地产生与误差成正比例的调节作用,具有调节及时的特点。比例系数越 大,比例调节作用越强,系统的稳态精度越高;但是对于大多数的系统来说,比例系数过大, 会使系统的输出振荡加剧,稳定性降低。

调节器中的积分作用与当前误差的大小和误差的历史情况都有关系,只要误差不为零,控 制器的输出就会因积分作用而不断变化,一直要到误差消失,系统处于稳定状态时,积分部分 才不再变化,因此,积分部分可以消除稳态误差,提高控制精度。但是积分作用的动作缓慢, 可能给系统的动态稳定性代来不良影响,因此很少单独使用。

积分时间常数增大时,积分作用减弱,系统的动态性能(稳定性)可能有所改善,但是, 消除稳态误差的速度减慢。

根据误差变化的速度(即误差的微分),微分部分提前给出较大的调节作用,微分部分反映 了系统变化的趋势,它较比例调节更为及时,所以微分部分具有预测的特点。微分时间常数增 大时,超调量减小,动态性能得到改善,但抑制高频干扰的能力下降。如果微分时间常数过大, 系统输出量在接近稳态值时上升缓慢。

采样时间按常规来说应越小越好,但是时间间隔过小时,会增加 CPU 的工作量,相邻两次 采样的差值几乎没有什么变化,所以也不易将此时间取的过小,另外,假如此项取比运算时间 短的时间数值,则系统无法执行。

20

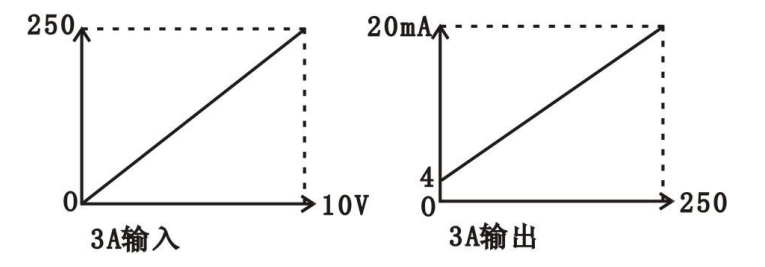

# 四、输入**/**输出接线列表

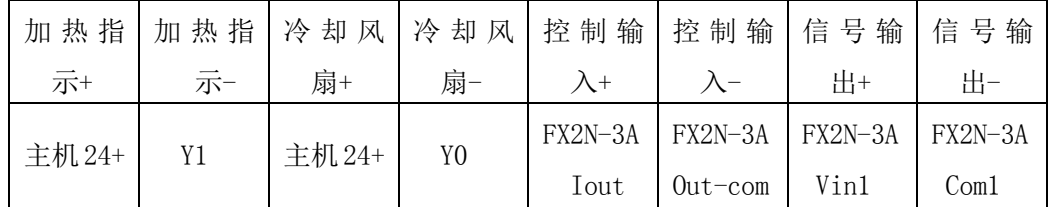

注意:不要漏接热电偶 Pt100 的补偿端

## 五、实验注意事项:

本挂箱内的加热器由四个内热式烙铁芯构成,长时间的满负荷工作会使受热体温度明显升 高,影响挂箱内环境温度,可能会对元器件造成损坏。因此,在进行实验时对设定值不要设的 过高(一般高于室内温度 10-20℃即可),以免对挂箱造成不良影响。

# [实验十一 三层电梯控制系统的模拟](#page-1-0)

<span id="page-22-0"></span>在 MF27 模拟实验挂箱中三层电梯控制系统的模拟实验区完成本实验。

#### 一、 实验目的

1.进一步熟悉 PLC 的 I/O 连接。

2.熟悉三层楼电梯控制系统的编程方法。

## 二、控制要求

电梯由安装在各楼层厅门口的上升和下降呼叫按钮进行呼叫操纵,其操纵内容为电梯运行 方向。电梯轿厢内设有楼层内选按钮 S1~S3,用以选择需停靠的楼层。L1 为一层指示、L2 为 二层指示、L3 为三层指示,SQ1~SQ3 为到位行程开关。电梯上升途中只响应上升呼叫,下降途 中只响应下降呼叫,任何反方向的呼叫均无效。例如,电梯停在一层,在二层轿厢外呼叫时, 必须按二层上升呼叫按钮,电梯才响应呼叫(从一层运行到二层),按二层下降呼叫按钮无效; 反之,若电梯停在三层,在二层轿厢外呼叫时,必须按二层下降呼叫按钮,电梯才响应呼叫(从 三层运行到二层),按二层上升呼叫按钮无效,依此类推。

#### 三、三层电梯控制系统的模拟实验面板图

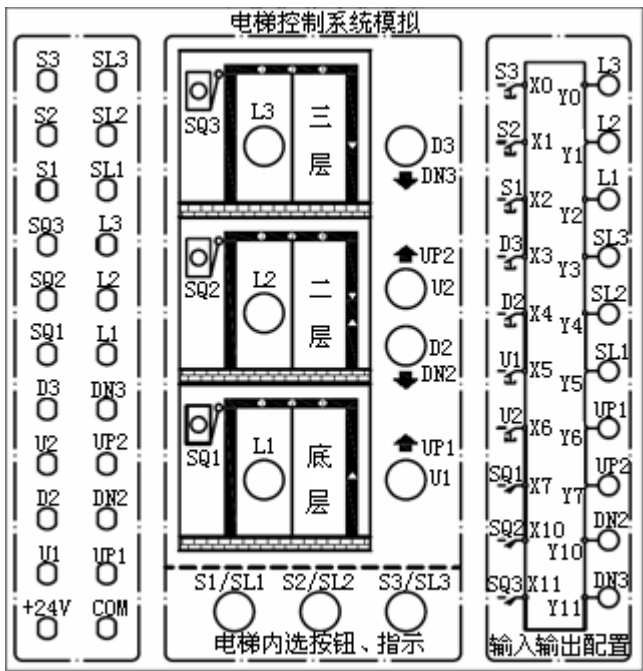

#### 四、输入/输出接线列表:

(一)输入:

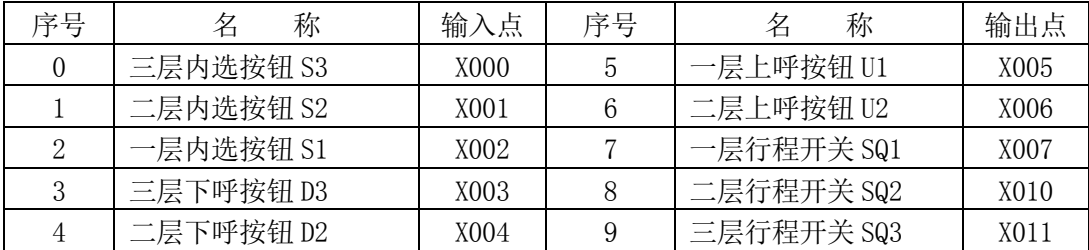

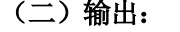

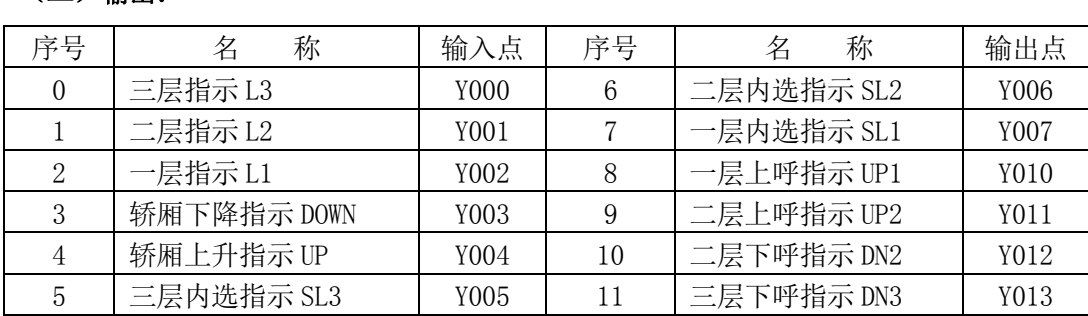

# 实验十二[轧钢机控制系统模拟](#page-1-0)

<span id="page-24-0"></span>在 MF30 模拟实验挂箱中轧钢机控制系统模拟实验区完成本实验。

一、 实验目的

用 PLC 构成轧钢机控制系统,熟练掌握 PLC 的编程和程序调试方法。

## 二、 控制要求

当启动按钮 SD 接通,电机 M1、M2 运行,传送钢板,检测传送带上有无钢板的传感器 S1 的信号(即开关为 ON),表示有钢板,电机 M3 正转(MZ 灯亮);S1 的信号消失(为 OFF),检测 传送带上钢板到位后的传感器 S2 有信号 (为 ON),表示钢板到位,电磁阀动作(YU1 灯亮), 电 机 M3 反转 (MF 灯亮)。Y1 给一向下压下量, S2 信号消失, S1 有信号, 电机 M3 正转 …… 重复上 述过程。

Y1 第一次接通, 发光管 A 亮, 表示有一向下压下量, 第二次接通时, A、B 亮, 表示有两 个向下压下量, 第三次接通时, A、B、C 亮, 表示有三个向下压下量, 若此时 S2 有信号, 则停 机,须重新启动。

## 三、轧钢机控制系统模拟的实验面板图:

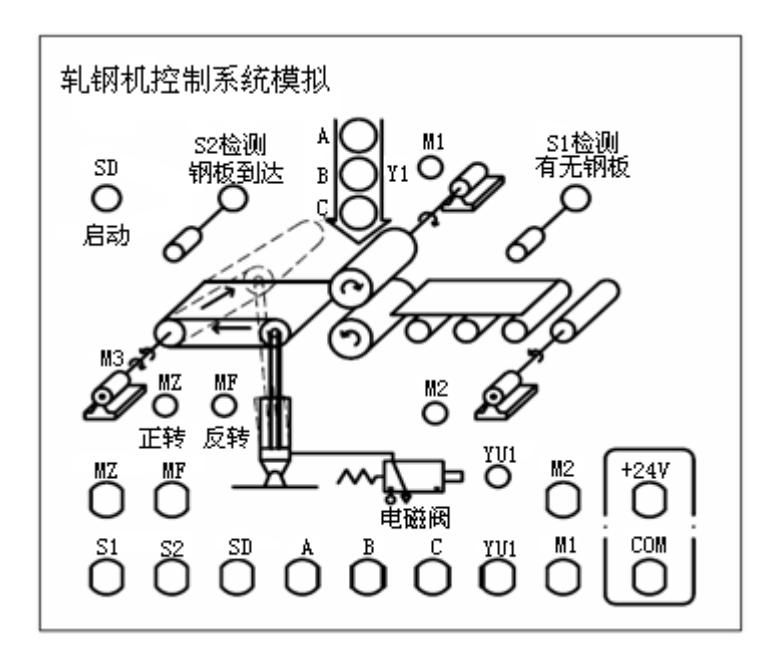

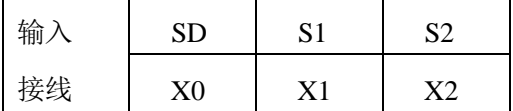

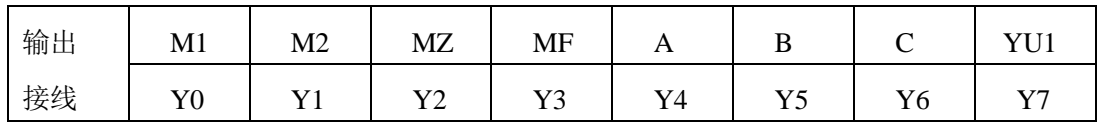

# 实验十三[邮件分拣系统模拟](#page-1-0)

<span id="page-25-0"></span>在 MF30 模拟实验挂箱中邮件分拣系统模拟实验区完成本实验。

一、实验目的

用 PLC 构成邮件分拣控制系统, 熟练掌握 PLC 编程和程序调试方法。

## 二、控制要求

启动后绿灯 L1 亮表示可以进邮件, S1 为 ON 表示模拟检测邮件的光信号检测到了邮件, 拨 码器模拟邮件的邮码,从拨码器读到的邮码的正常值为 1、2、3、4、5,若是此 5 个数中的任 一个, 则红灯 L2 亮, 电机 M5 运行, 将邮件分拣至邮箱内, 完后 L2 灭, L1 亮, 表示可以继续 分拣邮件。若读到的邮码不是该 5 个数, 则红灯 L2 闪烁, 表示出错, 电机 M5 停止, 重新启动 后,能重新运行。

## 三、邮件分拣系统模拟实验面板图

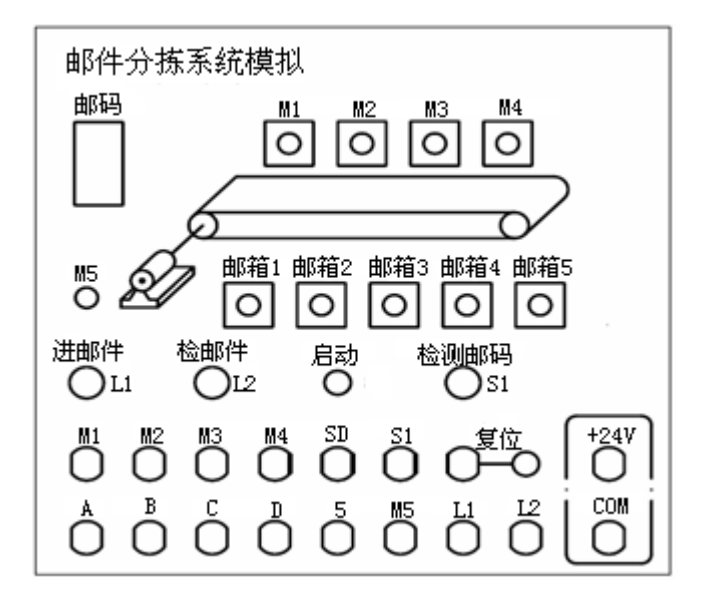

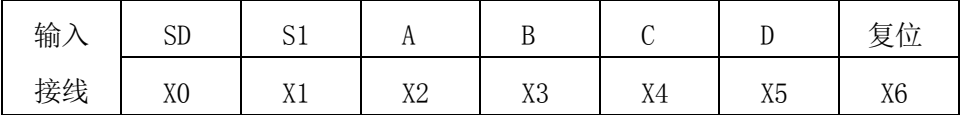

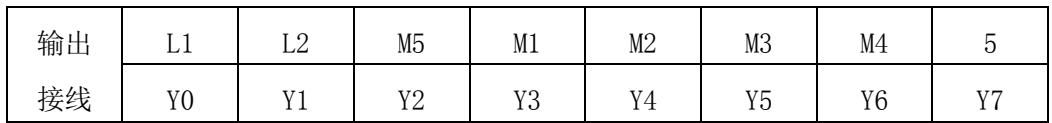

# 实验十四[运料小车控制模拟](#page-1-0)

<span id="page-26-0"></span>在 FM30 模拟实验挂箱中运料小车控制模拟实验区完成本实验。

一、 实验目的

用 PLC 构成运料小车控制系统,掌握多种方式控制的编程。

## 二、控制要求

系统启动后,选择手动方式(按下微动按钮 A4),通过 ZL、XL、RX、LX 四个开关的状态决 定小车的运行方式。装料开关 ZL 为 ON, 系统进入装料状态, 灯 S1 亮, ZL 为 OFF, 右行开关 RX 为 ON, 灯 R1、R2、R3 依次点亮, 模拟小车右行, 卸料开关 XL 为 ON, 小车进入卸料, XL 为 OFF, 左行开关 LX 为 ON, 灯 L1、L2、L3 依次点亮, 模拟小车左行。

拨动停止按钮后,再触动微动按钮 A3,系统进入自动模式,即"装料->右行->卸料->装料 ->左行->卸料->装料"循环。

再次拨动停止按钮后,选择单周期方式(按下微动按钮 A2),小车运行来回一次。

同理, 拨动停止按钮后, 选择单步方式(选择 A1 按钮), 每按动一次 A1, 小车运行一步。

### 三、运料小车实验面板图

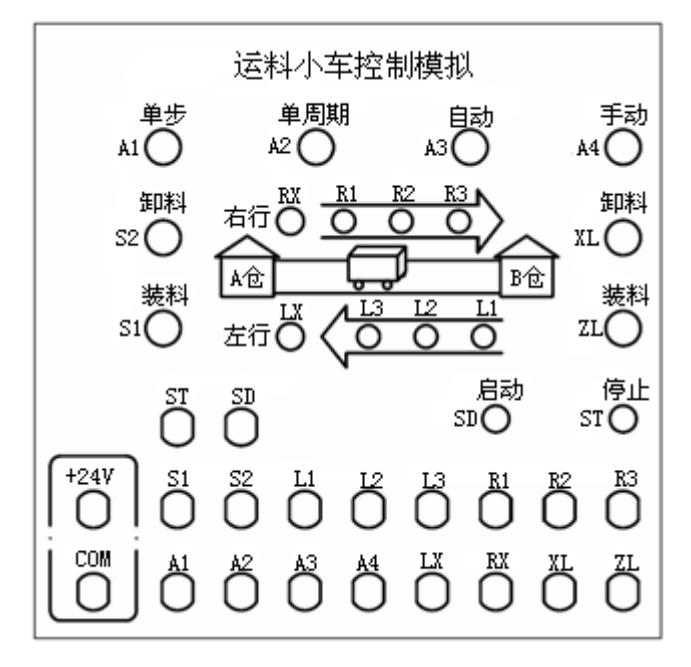

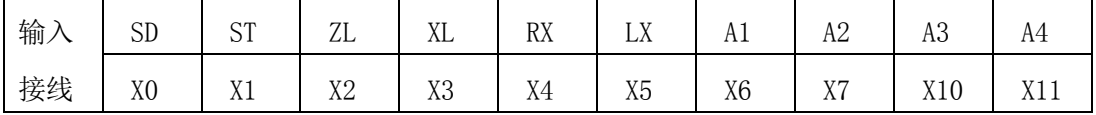

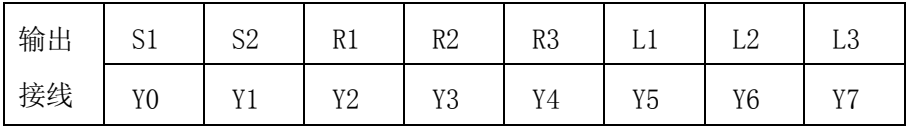

# 实验十五 [舞台灯光的模拟](#page-1-0)

<span id="page-27-0"></span>在 MF30 模拟实验挂箱中舞台灯光的模拟实验区完成本实验

一、 实验目的

用 PLC 构成舞台灯光控制系统。

## 二、实验内容

合上启动按钮,按以下规律显示:

1--2--3—4—5—6—7—8—12—1234—123456—12345678—345678—5678—78—15—26—48 —26—15--1357--2468--1 如此循环。

## 三、舞台灯光的模拟实验面板图

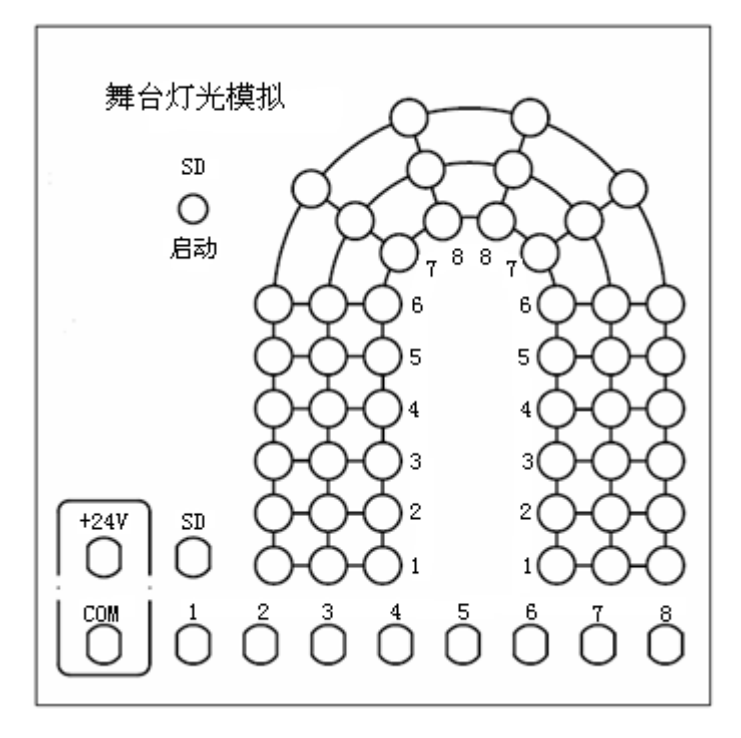

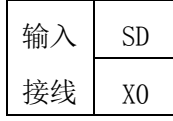

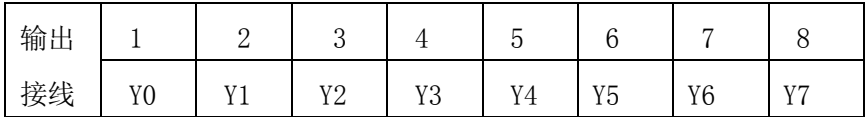

# (三)变频调速控制技术实验

# 实验十六[变频器功能参数设置与操作](#page-1-0)

<span id="page-28-0"></span>在 MF51 变频器实验挂箱中完成此实验

一、实验目的

了解并掌握变频器面板控制方式与参数的设置

二、变频器面板图

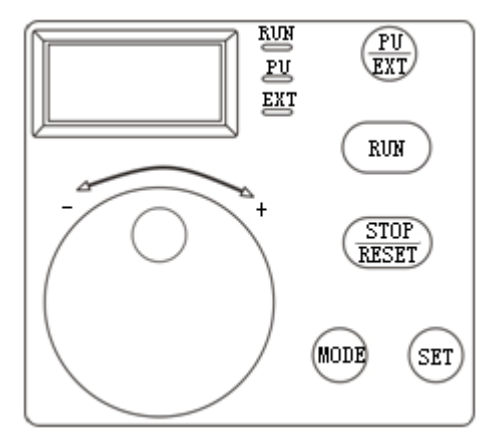

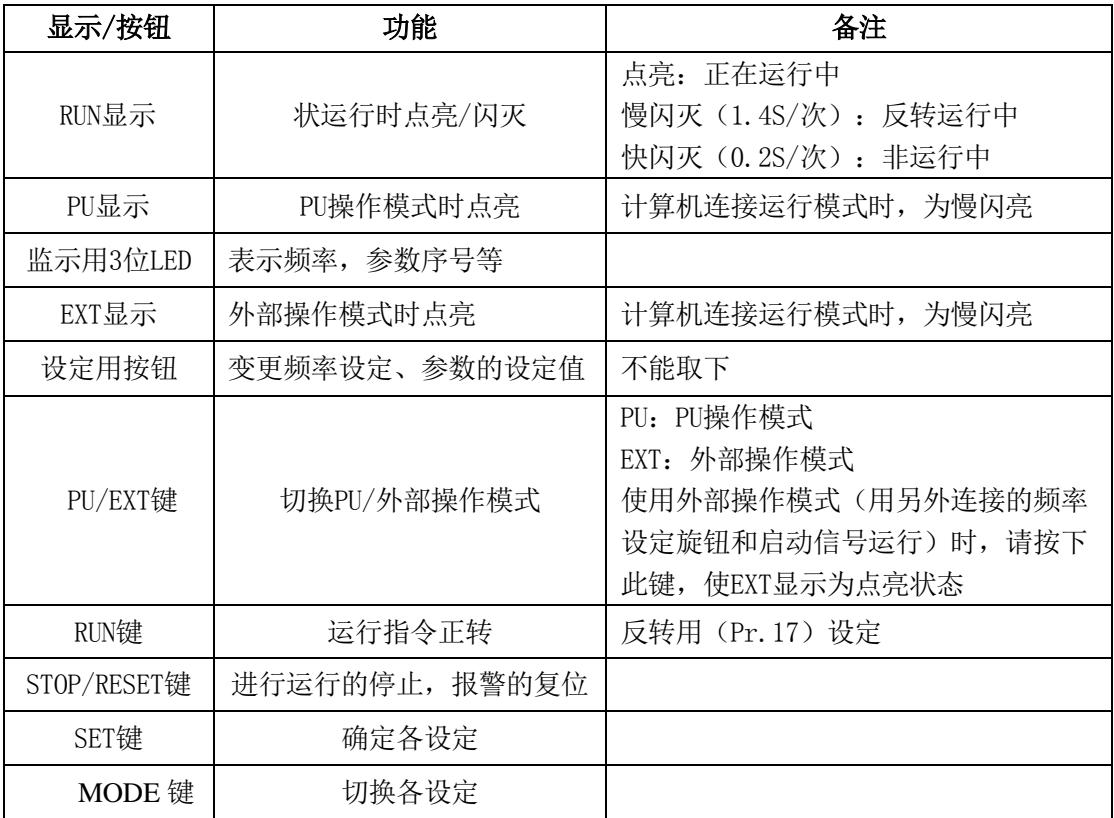

# 三、基本功能参数一览表

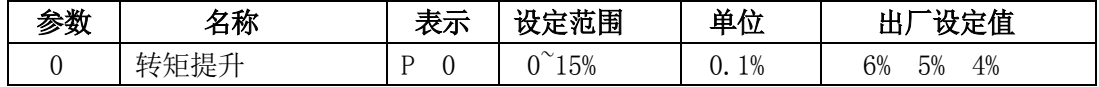

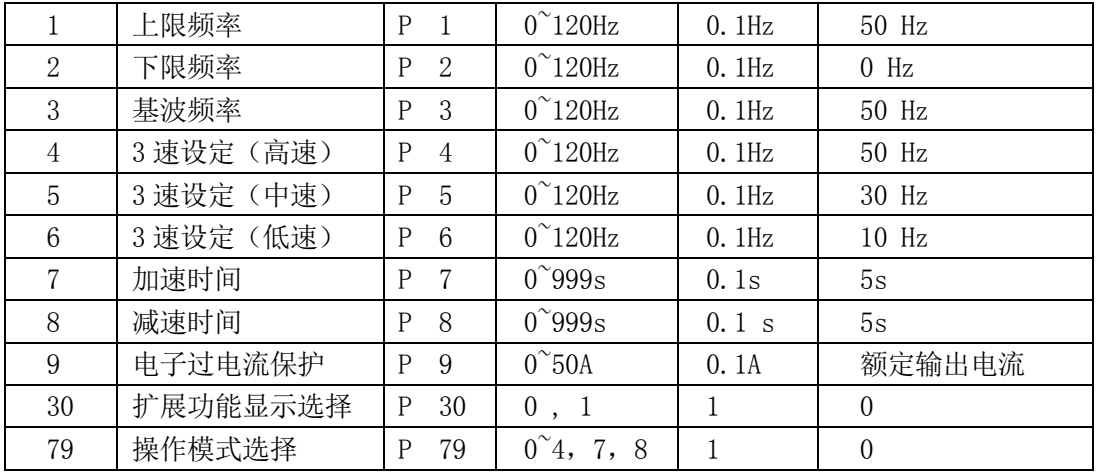

注意: 只有当 Pr.30 "扩展功能显示选择"的设定值设定为"1"时,变频器的扩展功能参数才 有效。

### 五、实验过程

- 1. 设定频率运行(例: 在 50Hz 状态下运行)。操作步骤如下:
- (1)接通电源,显示监示显示画面。
- (2) 按 $\left(\frac{PU}{RMT}\right)$ 键设定 PU 操作模式。
- (3)旋转设定用旋钮,直至监示用 3 位 LED 显示框显示出希望设定的频率。约 5 秒闪灭。

(4) 在数值闪灭期间按 ser 键设定频率数。此时若不按 ser 键, 闪烁 5 秒后, 显示回到 0.0。 还需重复"操作 3",重新设定频率。

- (5) 约闪烁 3 秒后, 显示回到 0.0 状态, 按 【 RUN 】键运行。
- (6)变更设定时,请进行上述的 3、4 的操作。(从上次的设定频率开始)
- (7) 按 <mark>STOP</mark> 键, 停止运行。
- 2. 参数设定(例: 把 Pr.7 的设定值从"5 秒"改为"10 秒")。操作步骤如下:
- (1)接通电源,显示监示显示画面。
- (2) 按  $\left(\frac{PU}{ENT}\right)$ 键选中 PU 操作模式, 此时 PU 指示灯亮。
- (3) 按 mone 键进入参数设置模式。
- (4) 拨动设定用按钮, 选择参数号码, 直至监示用三位 LED 显示 P 7。
- (5)按 键读出现在设定的值。(出厂时默认设定值为 5)
- (6)拨动设定用按钮,把当前值增加到 10。
- (7)按 键完成设定值。

### 六、思考题

- (1)设定频率时,有时会出现不能在设定的频率下运行,为什么?找出问题并加以解决。
- (2)能不能在运行中写入各个参数?操作并记录结果。

# 实验十七[三相异步电机的变频开环调速](#page-1-0)

在 MF51 变频器实验挂箱中完成此实验

## <span id="page-30-0"></span>一、实验目的

- 1.进一步了解掌握变频器各参数的功能与设置方法
- 2.了解掌握三相异步电机的变频开环调速的方法

## 二、控制要求

使电机的转速随着变频器旋钮的旋转而时时改变

### 三、三相异步电机的变频开环调速实验面板

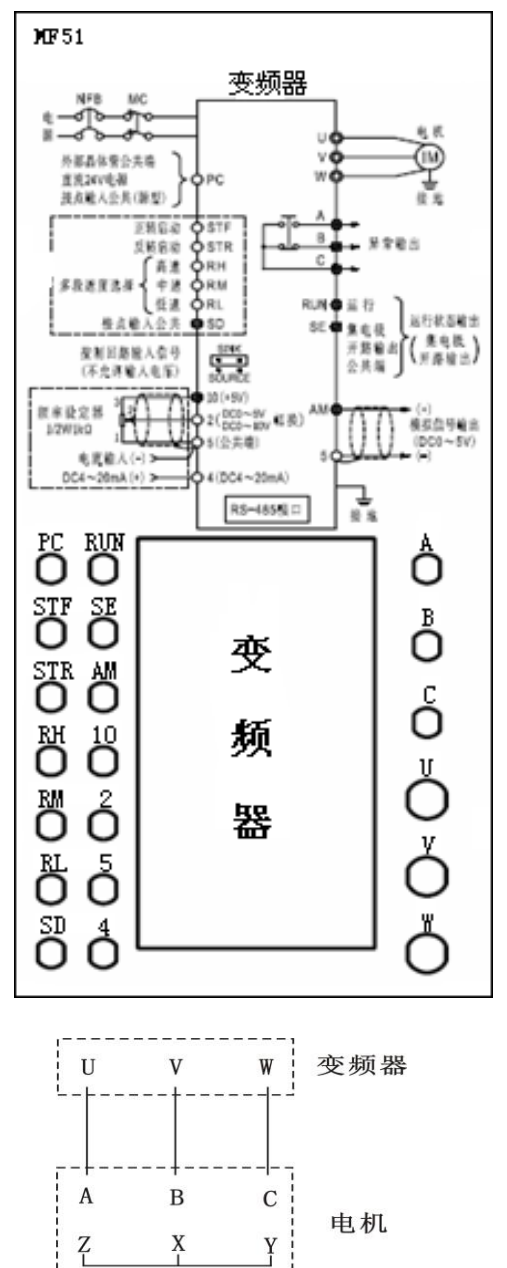

#### 四、接线图

 $\bot$ 

#### 五、实验步骤

- (1)按接线图正确将线连好后,合上电源,准备设置变频器各参数。
- $(2)$  按 $\left(\frac{PU}{ENT}\right)$ 键设定 PU 操作模式
- (3) 按 mone 键进入参数设置模式。
- (4) 拨动设定用按钮,选择参数号码,直至监示用三位 LED 显示"P 30"。
- (5)按 键读出现在设定的值。(出厂时默认设定值为 0)
- (6)拨动设定用按钮,把当前值增加到 1。
- (7)按 键完成设定值。
- (7) 重复步骤(4)、(5)、(6)、(7), 把 Pr.53 设置为"1"。
- (8) 连续按两次 (MODE) 按钮, 退出参数设置模式。
- (9) 按 RUN 按钮启动电机, 旋转设定用按钮对电机速度进行时时调节。

#### 六、思考题

- 1.若要使频率上升最高为 60Hz,参数如何设置?
- 2.若要使频率从 0Hz 上升最高为 60Hz 所用时间为 15 秒,参数如何设置?

# 实验十八基于 **PLC** [通信方式的变频器开环调速](#page-1-0)

<span id="page-32-0"></span>在 MF51 变频器实验挂箱与继电接触控制实验挂箱中完成此实验

一、实验目的

1.熟悉变频器与 PLC 之间的通讯方式和接线方法。

2.掌握用 PLC 控制电机转速的方法。

### 二、控制要求

本实验中的 SB1 为启动/停止开关, SB2、SB3 分别为加、减频率按钮。触动一次 SB1, 使系 统处于启动状态,再触动 SB2、SB3 对频率进行调节,电机的转速随之而改变。再次触动 SB1, 电机停止转动。

#### 三、系统接线图

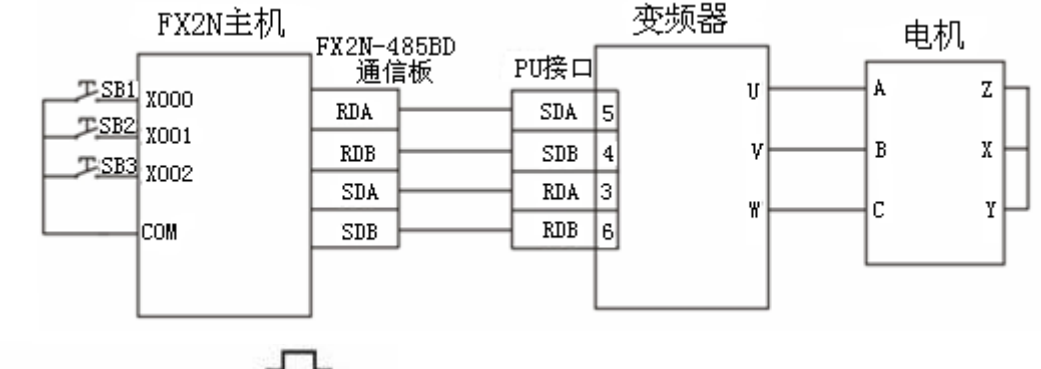

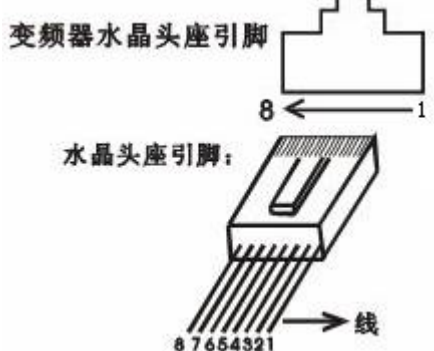

#### 四、实验步骤

(1) 正确按接线图接好线后, 接通 PLC 电源和变频器电源。

(2)按下表设置变频器参数。

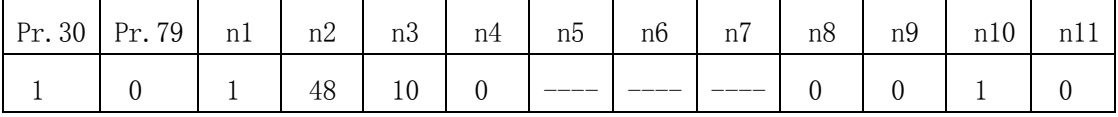

在改其他的参数时,要首先把 n10 改成 0,然后掉电,再开电把变频器打开,再按 PU 键使 变频器 PU 指示灯亮,然后改其他的参数,然后掉电。把参数保存入变频器,然后上电,再改 n10 参数,然后在上电保存参数。(注意: 不要改变频器的其它参数, 容易出错。更不要随意改 变频率上限值,以免引发事故。)

(3) 程序写入。打开 GX 软件, 调出相应的实验参考程序, 选择"在线"菜单下的"PLC 写 入"选项,进行程序的下载(由 PC 机进入 PLC 主机)。注意:写入程序的对话框中三项只需选中

"程序 MAIN"即可,写入完毕后 PLC 主机要断电一次,以确保参数的写入。下载完毕后将主机 切换到"RUN"位置。

(4)触动 SB1、SB2、SB3,观察对电机转速的影响。(注意:当将 PLC 主机由"STOP"切换 到"RUN"状态时,触动 SB1,此时电机的初始转速默认为零,只有触动 SB2 按钮对频率进行加 值,电机方才转动。)

# <span id="page-34-0"></span>实验十九基于 **PLC** [通信方式的变频器闭环定位控制](#page-1-0)

在 MF51 变频器实验挂箱中完成此实验

一、实验目的

了解并掌握 PLC 高速计数定位的方法

## 二、控制要求

电机上同轴连旋转编码器,变频器控制电机。变频器按照设定值工作,带动电机运行,同 时电机带动编码盘旋转,电机每转一圈,从编码盘脉冲端输出 500 个脉冲信号到 PLC 的高速计 数端 X0,这样就可以根据计数器所计脉冲数计算出电机转数。当计数器计数到设定阀值后执行 减速程序段, 控制电机减速至停止, 完成定位控制。

#### 三、系统接线原理图

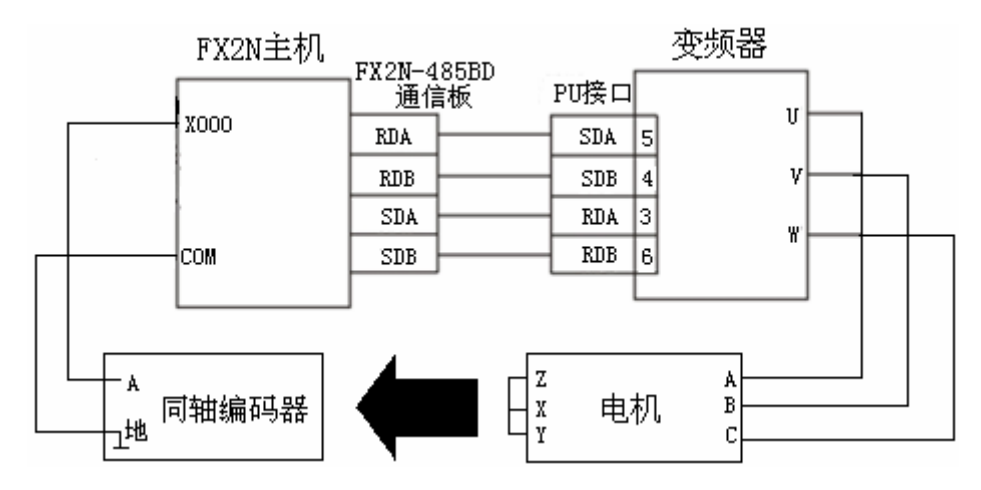

### 四、电机转速曲线

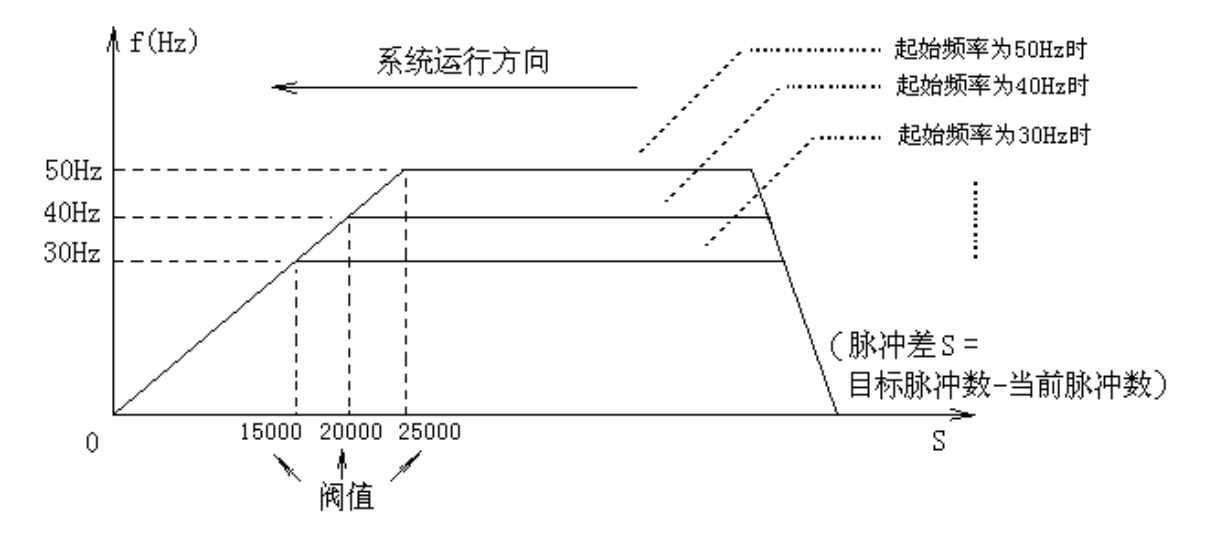

注意:上述"阀值"只是系统中的一个设定参数,它是根据大量实验所得到的一个数据, 在实验过程中,可根据实际情况加以适当修改,以达到最佳的控制效果。

#### 五、实验步骤

1.按下表对变频器进行参数设置:

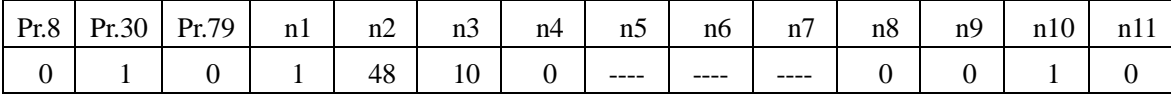

在改其他参数时,要首先把 n10 改成 0,然后掉电,再开电把变频器打开,再按 PU 键使变 频器 PU 指示灯亮,然后改其他参数,然后掉电。把参数保存入变频器,然后上电,再改 n10 参数,然后在上电保存参数。(注意:不要改变频器的其它参数,容易出错。更不要随意改变频 率上限值,以免引发事故。)

2. 正确将导线连接完毕后,将程序下载至 PLC 主机,将"RUN/STOP"开关拨到"RUN"。

3. 点击标准工具条上的"软件测试"快捷项(或选择"在线"菜单下"调试"项中的"软件 测试"项),进入软件测试对话框。

(1) 在"字软元件/缓冲存储区"栏中的"软元件"项中键入 D10, 设置 D10 的值, 确定 电机的起始转速。输入设定值 N,N 为十进制数, 为变频器设定的频率。(如: N=30, 则变频器的 设定起始频率为 30Hz)。建议频率设定不要过大或过小,否则电机将不易受到 PLC 的控制。

(2) 在"字软元件/缓冲存储区"栏中的"软元件"项中键入 D0, 设置 D0 的值, 确定电 机的转数。(如:输入十进制数"100",则电机将在启动的条件下转动 100 圈后停止运行)。由 于电机本身的性能以及变频器的特性,定位略有偏差。

(3)在位软元件中的软元件键入 M0,由 M0 强制 ON 控制电机转动。电机将在转动设定 圈数后停止运行。如想在此过程中让其停止,点击"强制 OFF"便可。

# 实验二十基于 **PLC** [模拟量方式的变频器闭环调速](#page-1-0)

<span id="page-36-0"></span>在 MF51 变频器实验挂箱中完成此实验

一、 实验目的

1.利用可编程控制器及其模拟量模块,通过对变频器的控制,实现电机的闭环调速。

2.了解可编程控制器在实际工业生产中的应用及可编程控制器的编程方法。

## 二、控制要求

变频器控制电机,电机上同轴连旋转编码器。编码器根据电机的转速变化而输出电压信号 Vi1 反馈到 PLC 模拟量模块 (FX2N-3A) 的电压输入端, 在 PLC 内部与给定量经过运算处理后, 通过 PLC 模拟量模块(FX2N-3A)的电压输出端输出一路 DC0~+10V 电压信号 Vout 来控制变频 器的输出,达到闭环控制的目的。

#### 三、系统原理图

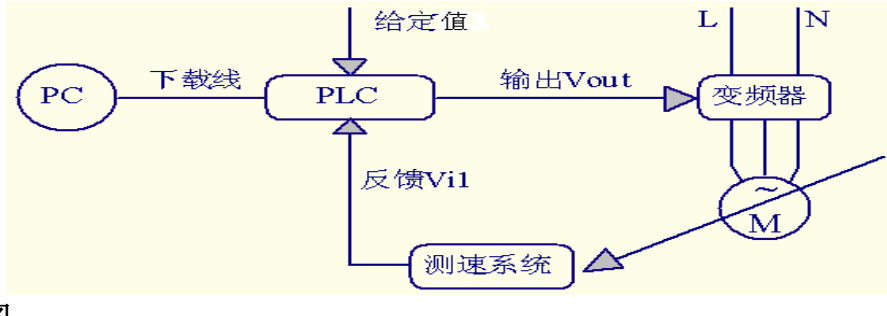

四、接线图

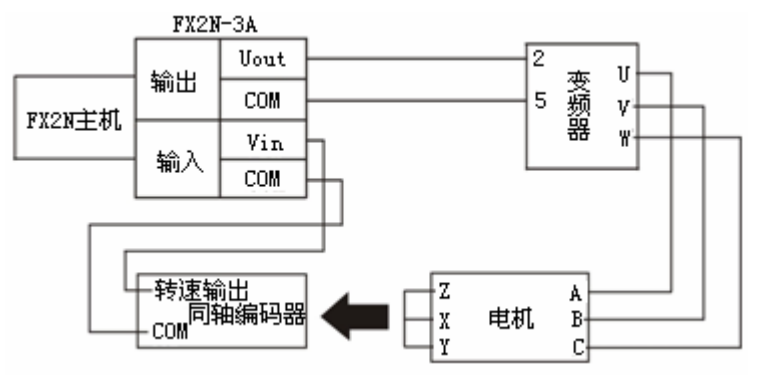

#### 五、实验步骤

1.按下表对变频器进行参数设置:

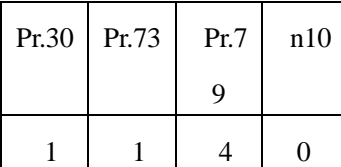

2.按接线列表正确将导线连接完毕后,将程序下载至 PLC 主机,将"RUN/STOP"开关拨到"RUN"。 3. 先设定给定值。点击标准工具条上的"软元件测试"快捷项(或选择"在线"菜单下"调 试"项中的"软元件测试"项),进入软元件测试对话框。在"字软元件/缓冲存储区"栏中的 "软元件"项中键入 D0,设置 D0 的值,确定电机的转速。输入设定值 N,N 为十进制数,如: N=1000, 则电机的转速目标值就为 1000 转/min。

4. 按变频器面板上的"RUN", 启动电机转动。电机转动平稳后, 记录给定目标转速、电机实 际转速、和他们之间的偏差,再改变给定值,观察电机转速的变化并记录数据。(注意:由于闭 环调节本身的特性,所以电机要过一段时间才能达到目标值)

请观察并记录数据添入下列表格:

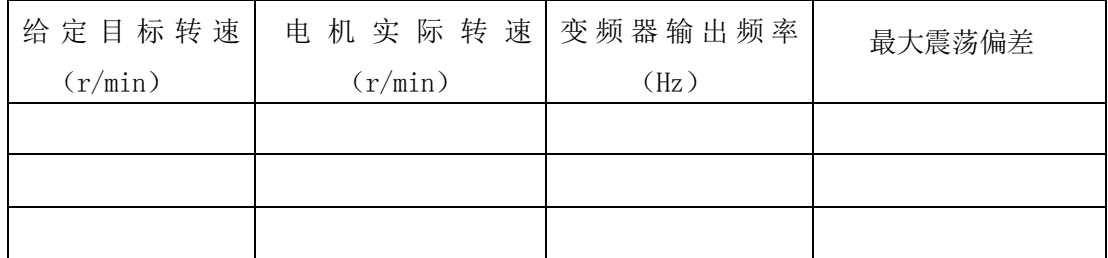

5. 按变频器面板上的"STOP/RESET",使电机停止转动。

# (四)触摸屏组态控制实验

# [实验二十一 基于触摸屏的三相异步电机调速](#page-1-0)

<span id="page-38-0"></span>在 MF45 触摸屏实验挂箱完成此实验

一、实验目的

了解触摸屏组态代替传统控制方式的方法。

二、控制要求

通过触摸屏实现对电机速度的精确控制

三、接线图

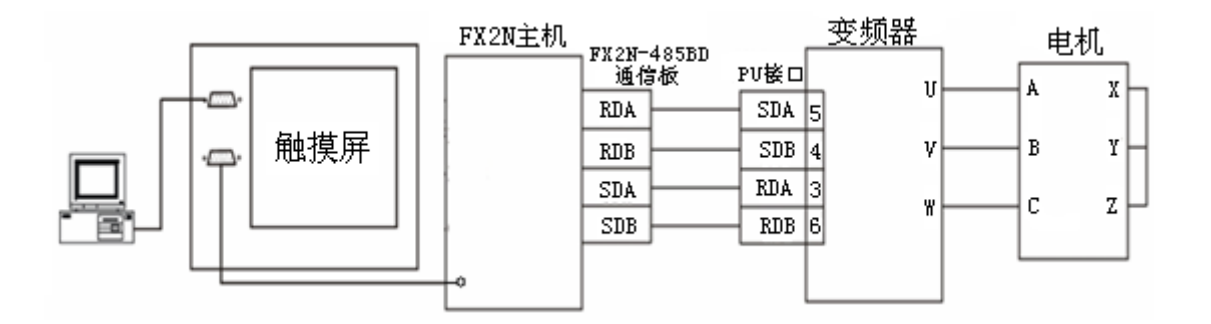

#### 四、实验步骤

(1)与上次实验步骤一致,只须重新下载实验程序(组态不必重新下载),在菜单中选中本 实验项目即可。

(2)触碰本实验显示区中的"值设定"按钮,对电机的速度进行精确定位,触碰"启动" 按钮,启动电机;在电机转动的同时,触碰"加值"、"减值"按钮对电机速度进行微调。

#### 五、梯形图参考程序

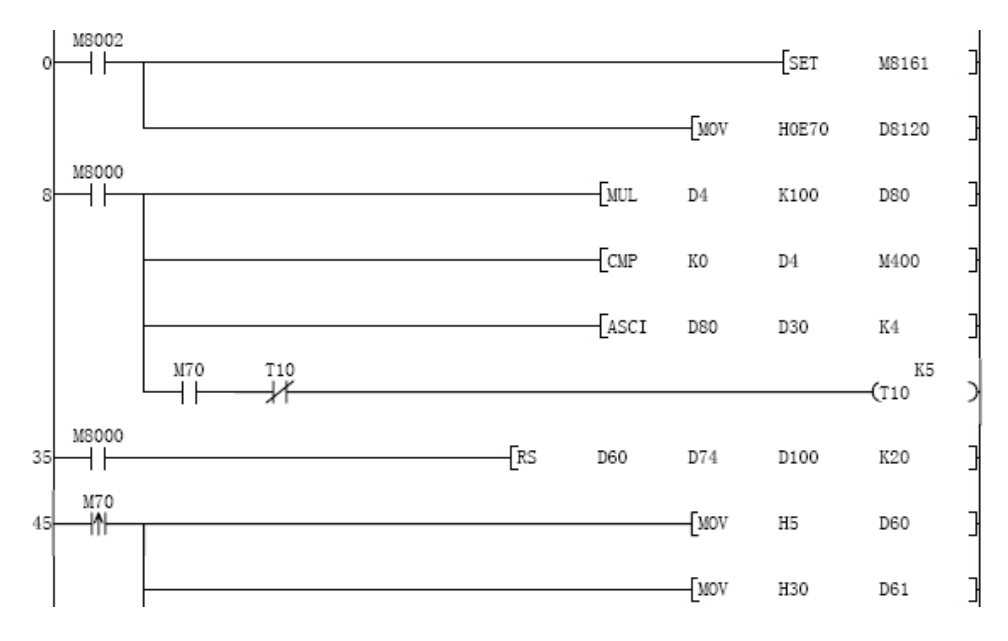

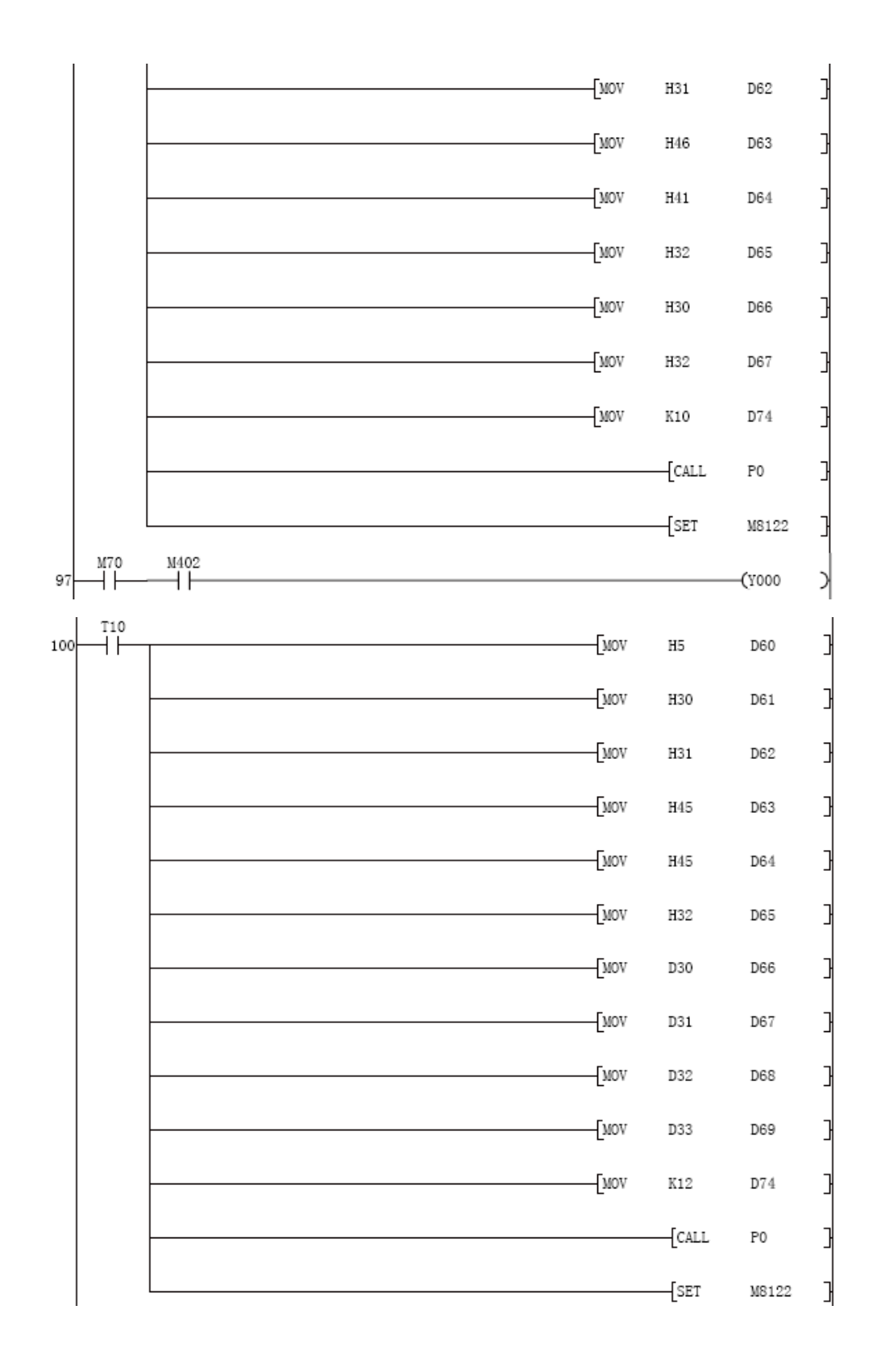

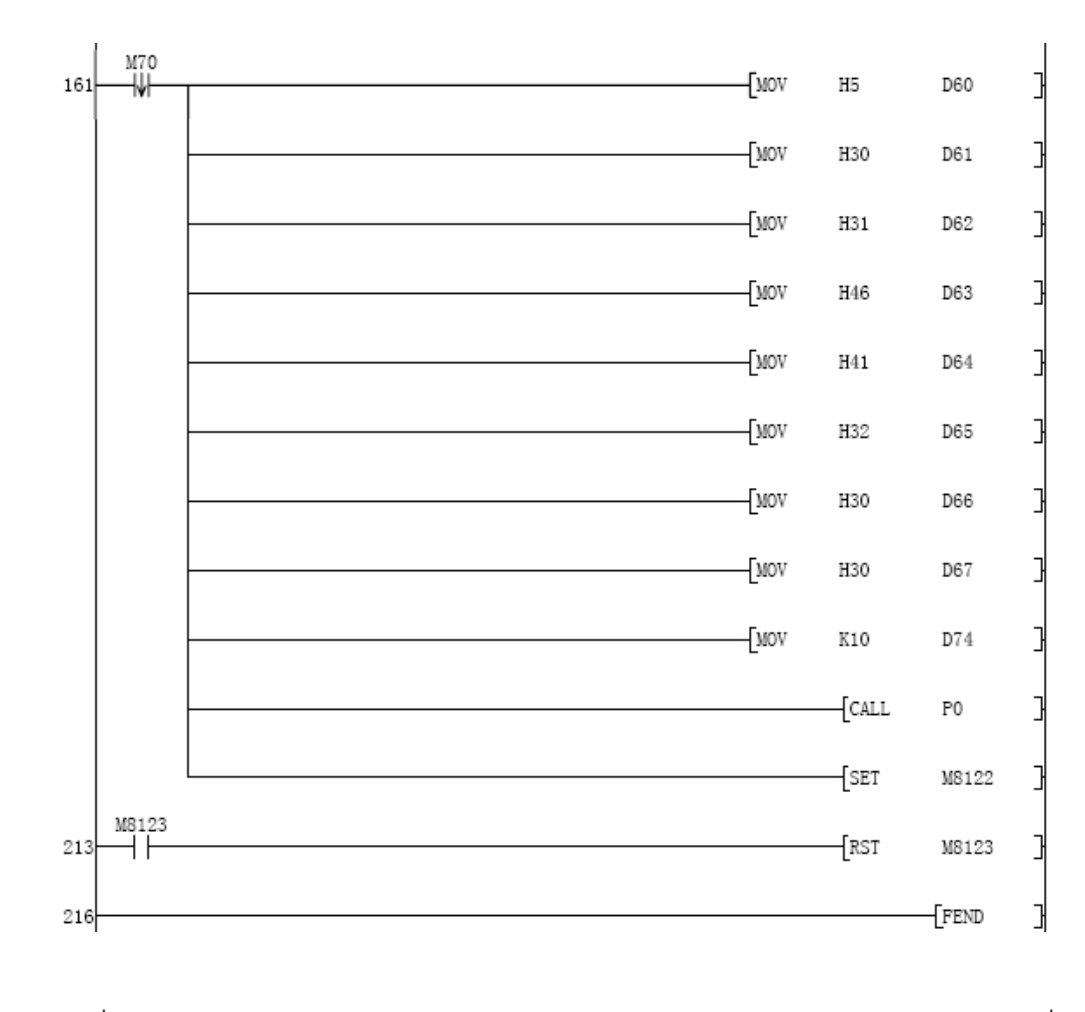

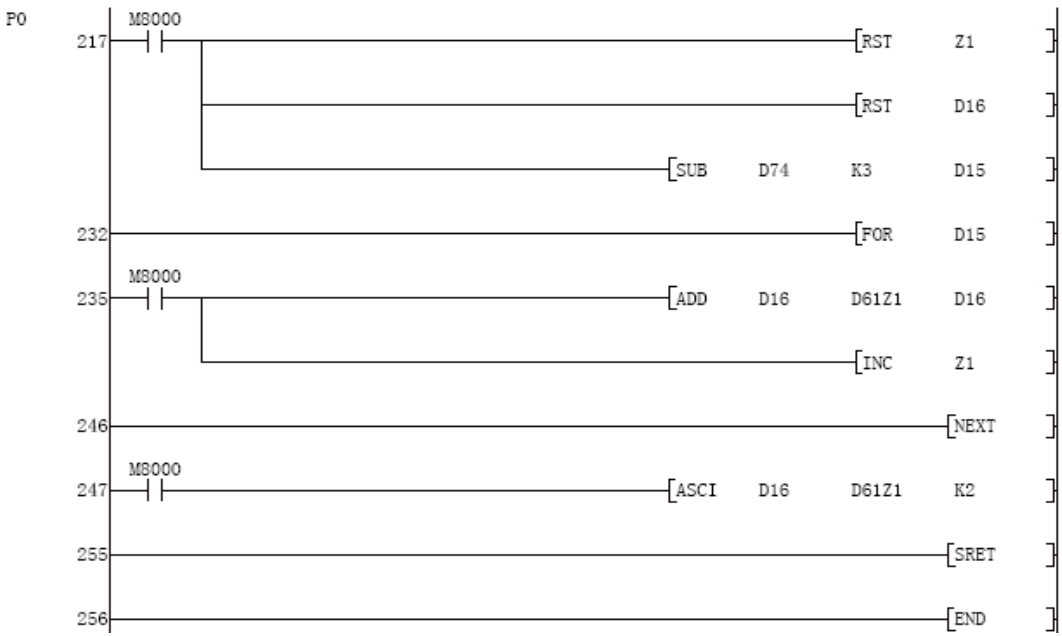

# [实验二十二 基于触摸屏的温度](#page-1-0) PID 控制

<span id="page-41-0"></span>在 MF45 触摸屏实验挂箱完成此实验

### 一、实验目的

熟悉三菱 FX 系列的 PID 控制,通过对实例的模拟,熟练地掌握在工业控制中触摸 屏的使用方法。

(实验原理参考实验十)

## 二、接线图

参考实验十三(温度 PID 控制)接线图

#### 三、实验步骤

1.与上次实验步骤一致,只须重新下载实验程序(组态不必重新下载),在菜单中选中本实 验项目即可。

2. 打开 MF26 实验面板电源开关, 触碰本实验显示区中的"停止中"按钮, 启动系统。

3.观察温度变化的曲线图并记录之。

### 四、梯形图参考程序

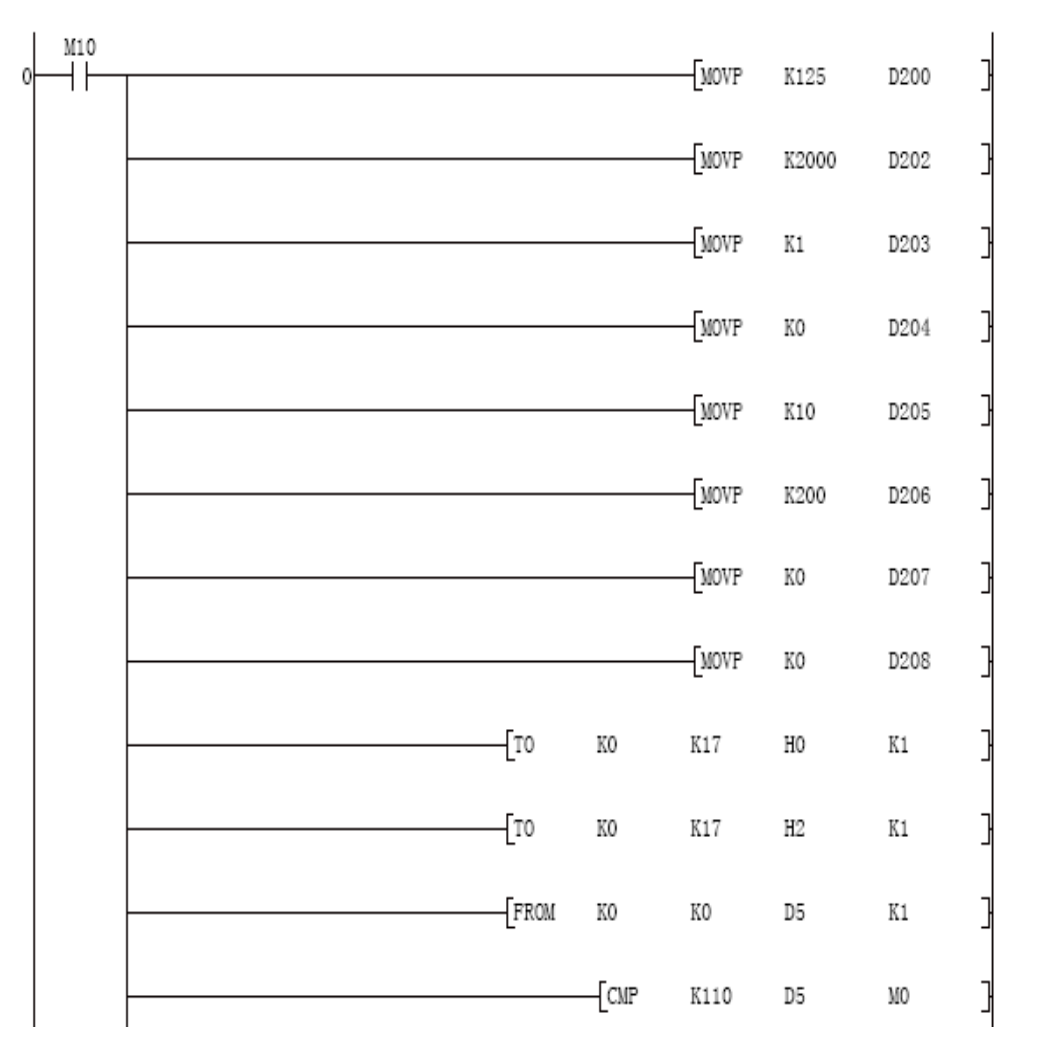

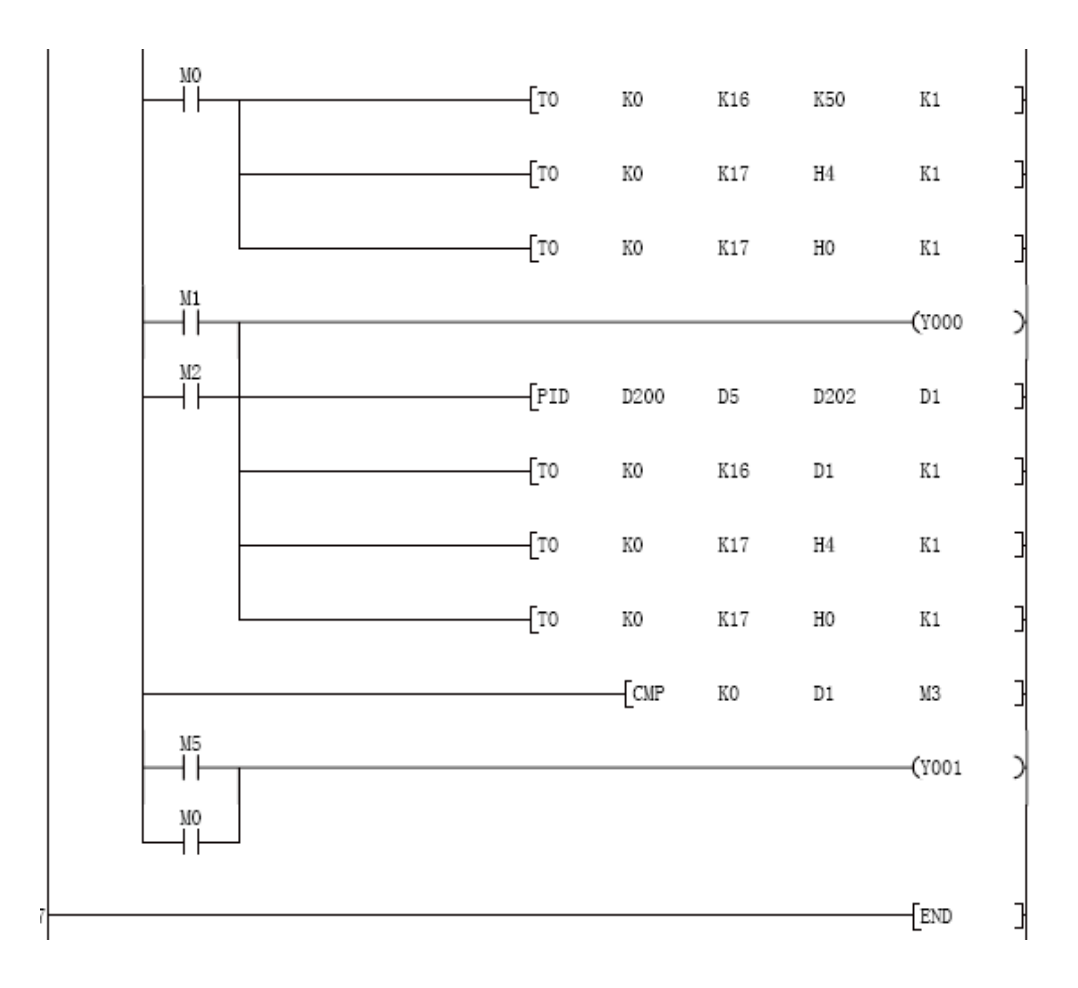

# ● 附录 A THPLC-D 网络型可编程控制器及电气控制实验装置

## 包含部件:

1.SMS-01 型控制屏

(1)交流电源功能板

三相四线 380V 交流电源供电,由三只电网电压表监控电网电压,并有三只指示灯指示, 带灯保险丝保护,控制平的供电有钥匙开关和启停开关控制。

(2)直流电源、给定单元、定时器兼报警记录仪。

提供+5V/1A 和+24V/1A 直流稳压电源各一路, 三位半数显;

提供给定(+15、-15 可调电压输出);

提供定时定时器兼报警记录仪,平时做时钟使用,具有设定时间,定时报警、切断电源 等功能;还可以自动记录由于接线或操作错误所造成的漏电告警次数。

(3) PLC 主机实验组件(三选一)及各实验挂件

FX2N-48MR-001 AC/DC/继电器内置数字量 I/O (24 路开关量输入,24 路继电器输出),配 FXON-3A 模拟量模块(2 路模拟量输入,1 路模拟量输出),FX2N-485-BD 通信模块。

2.SMS-2 实验桌

实验桌采用铁质喷塑结构,桌面为防火耐磨高密度板,有宽敞的工作台面。实验桌设有两 个抽屉,用于放置连接线、编程器、资料等,该装置整体结构紧凑,工艺先进,造型美观大方, 是一套普及型的实验装置。

#### ● 操作、使用说明

(一)装置的启动、交流电源控制

1.将装置后侧的四芯电源插头插入三相交流电源插座。

2.控制屏内装有过压保护装置,对主机进行过压保护,当电源电压超过了主机所能承受的 范围,会自动报警并切断电源,使主机不会因承受过高的电源电压而导致损坏。

3. 设有电源总开关和漏电保护装置以确保操作和人身安全。

(二)实验连接及使用说明

1.为了使主机的输入输出接线柱和螺钉不因实验时频繁的装拆而导致损坏,本装置设计时 已将这些接点用固定连接线连到实验面板的固定插孔处。实验板上容易接错导致系统损坏的部 分线路,以及一些对学生无技能要求的部分线路已经连好,其它线路则可采用本公司定制的锁 紧叠插线进行连线。

2. 编程时, 先用编程电缆将主机和计算机连起来, 再将主机上的"RUN/STOP"开关置于 "STOP"状态,即可将程序写入主机。

3. 实验时,断开电源开关,按实验要求接好外部连线。检查无误后,接通电源开关,将主 机上的"RUN/STOP"开关置于"RUN"状态,即可按要求进行实验。

4. 在进行"电气控制技术"与"变频调速控制技术"系列实验时,实验前务必将交流电源 功能板模块的开关置于"关"位置。连好实验接线后,并在指导老师检查无误后,才可将这一 开关接通,请千万注意人身安全。在进行"PLC 典型控制模拟及应用实验"时,只要将主机的 24+V 电源与各实验模块的 24V 输入连接; 输入 COM 端与实验模块中的 COM 端相连; 主机输出端 的 COM1、COM2、COM3、COM4、COM5 与主机输入端 COM 相连即可。

(三)挂箱挂置的具体方法

控制屏正面大凹槽内,设有两根方型不锈钢管,可挂置实验部件,凹槽底部设有三芯等插 座,挂件的供电由这些插座提供。控制屏两侧设有单相三极 220V 电源插座及三相四极 380V 电 源插座。

## 技术性能

1.输入电源:三相四线 380V±5% 50Hz

2.工作环境:温度-10℃~+40℃ 相对湿度<85%(25℃)

# ● 附录 B THPLC-D 型变频器调试说明

## 一、变频器如何与 PLC 进行联接 变频器通过网线与 PLC(Fx-2N) 485BD 通信板连线如下:

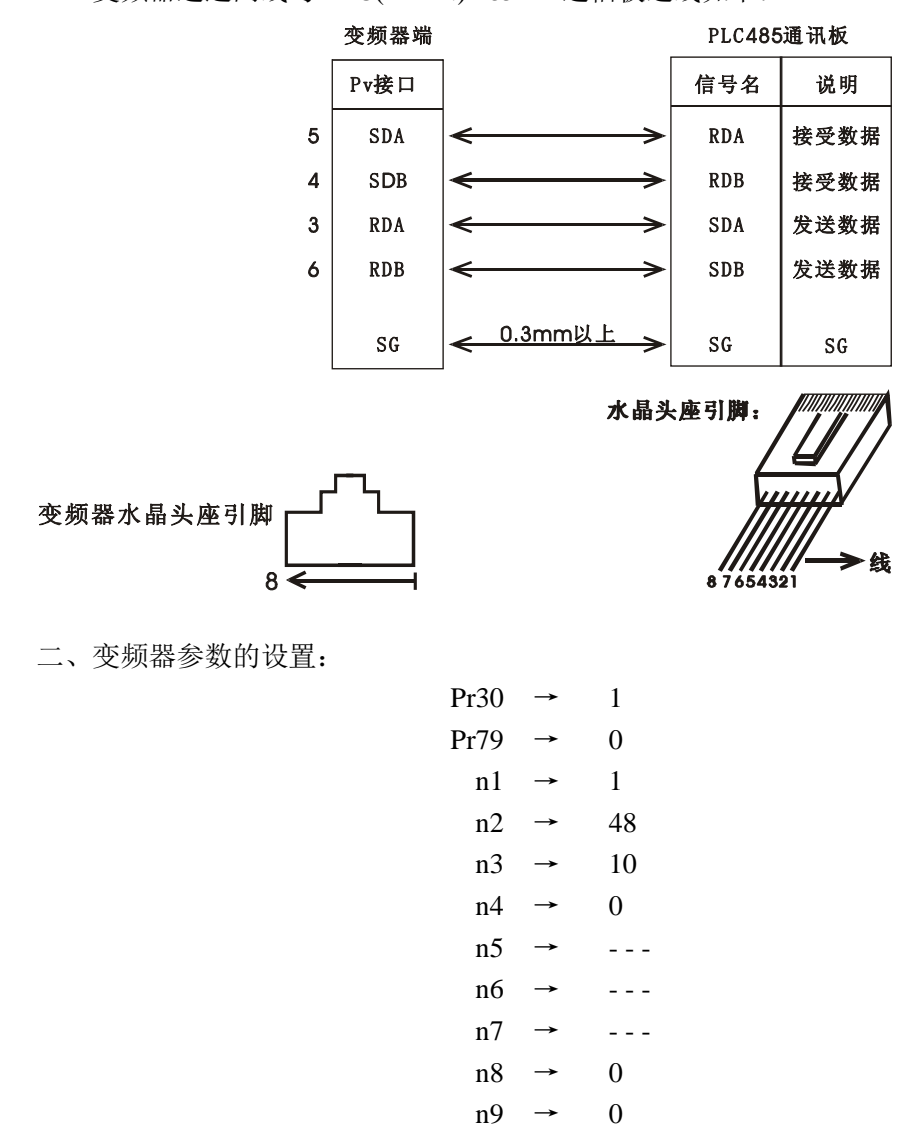

- $n10 \rightarrow 1$  $n11 \rightarrow 0$
- 其中 "n1→1"为变频器位置为 1 号站点

"n2→48"为通用的速度为 4800

在改 n1 时, 要首先把 n10 改成 0, 然后掉电,再开电把变频器打开,再按 PU 键使变频 器 PU 指示灯亮, 然后改 n 的参数, 然后掉电。把参数保存入变频器, 然后上电, 再改 n10 参数,然后在上电保存参数。

注意:不要改变频器的其它参数,容易出错,更不能设定变频器内最小即下限频率,使 变频率不容易受电脑控制。

三、电动机与变频器连接

变频器 U、V、W 三端分别接 DJ26 A、B、C 端。 并把 Z、X、Y 短接

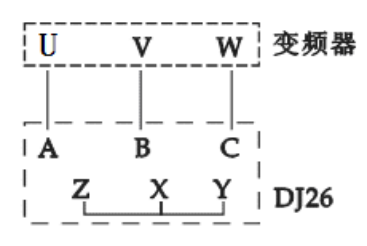

四、变频器与主板连接

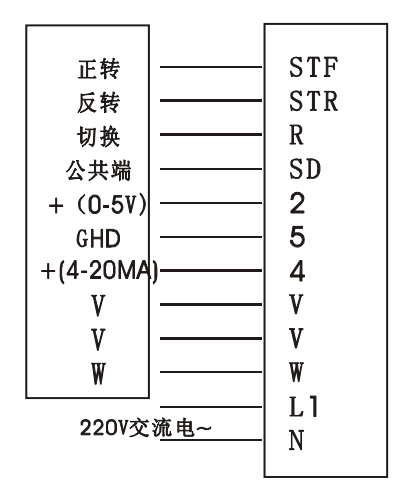

五、GX 软件的安装与使用

1、 安装 Gx7.0 的安装

从安装光盘中运行:序列号:570-986818410

Gx7.0-c\SW7D5C-GPPW-CL\SW7D5C-GPPW-C\QSS\_Support\Setup.exe

2、 使用

① 程序写入

打开 GX 软件,调出相应的程序(bianpintontxun)选择在线菜单下的 PLC 写入选项,进行 程序的下载(由 PC 机进入 PLC 主机)或者找到 bianpintontxun 文件夹里的 Gppw.gps 文件 直接运行,两种方法都要试一下。

注意:写入程序的对话框中三项全选,写入完毕后 PLC 主机要断电两次。

② 软元件测试(即改变 状态值来控制电机的运行和停止及频率)

点击标准工具条上的软件测试快捷项(或选择在线菜单下调试项中的软件测试项),进入软 件测试对话框

步骤: 在位软元件中的软元件键入 M70

在字软元件/缓冲存储区栏中,软元件项中键入 D80,设置值可各不相同

由 M70 强制 ON 控制电机转动

M70 强制 OFF 控制电机停止转动

由 D80 的设置值确定电机的转速(如 D80=8000 时, 运行频率是 80Hz)

D80 的值每改变一次点击一次设置变频器,便能马上做出响应

③ 停止:M70 强制 OFF 停止便可停止或 Pr.75→14 时,按变频器上 stop/reset 按钮便可

停止。

说明

1、THPLC-D 是在 THPLC-C 的基础上升级开发的,其主要区别是:变频器控制电机部分 取代了继电器控制电机部分。其它的没有变动,所以大部分程序都沿用了 THPLC-C 的程序, 只是添加开发了变频器的样例程 序。

2、变频器的样例程序存放在 bianpintontxun 文件夹里, 运行 GPPW.GSP 即可! 其它的相 同的程序制作备份 用。其中 bianpintontxun.RAR 里面的程序比较好用。

● 附录 B 2DA 模拟量模块的参考程序(当连接 FX2N PLC 时)

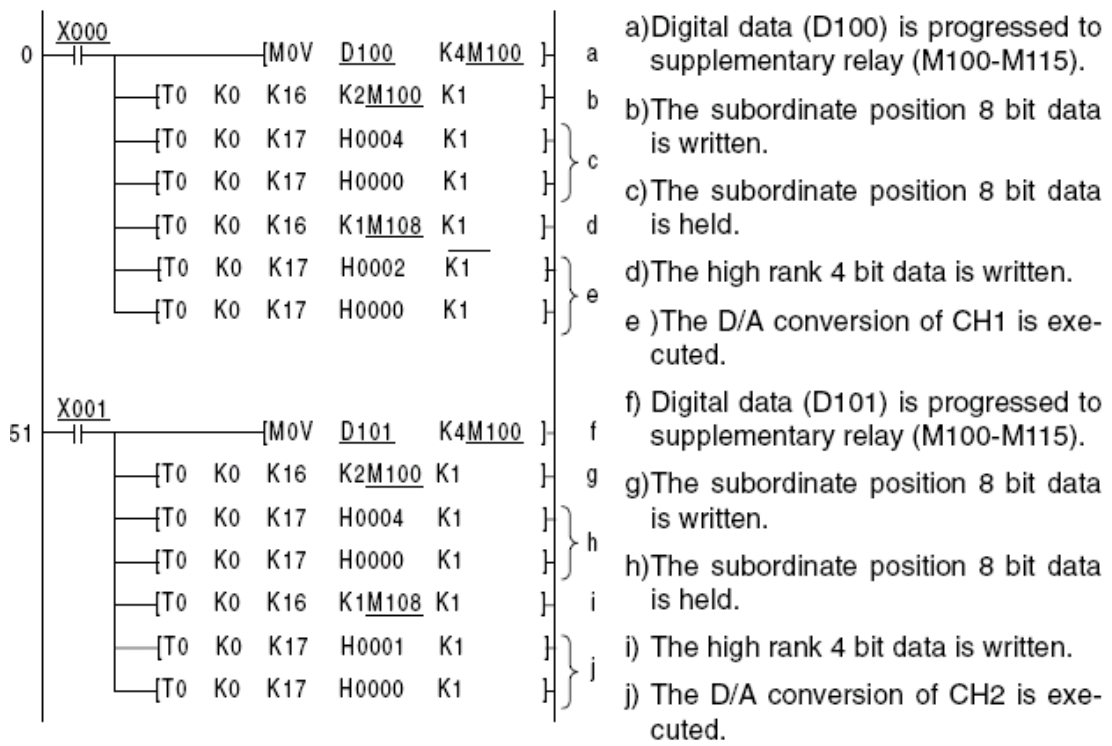